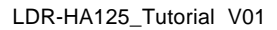

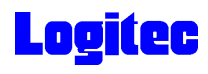

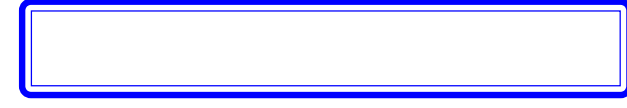

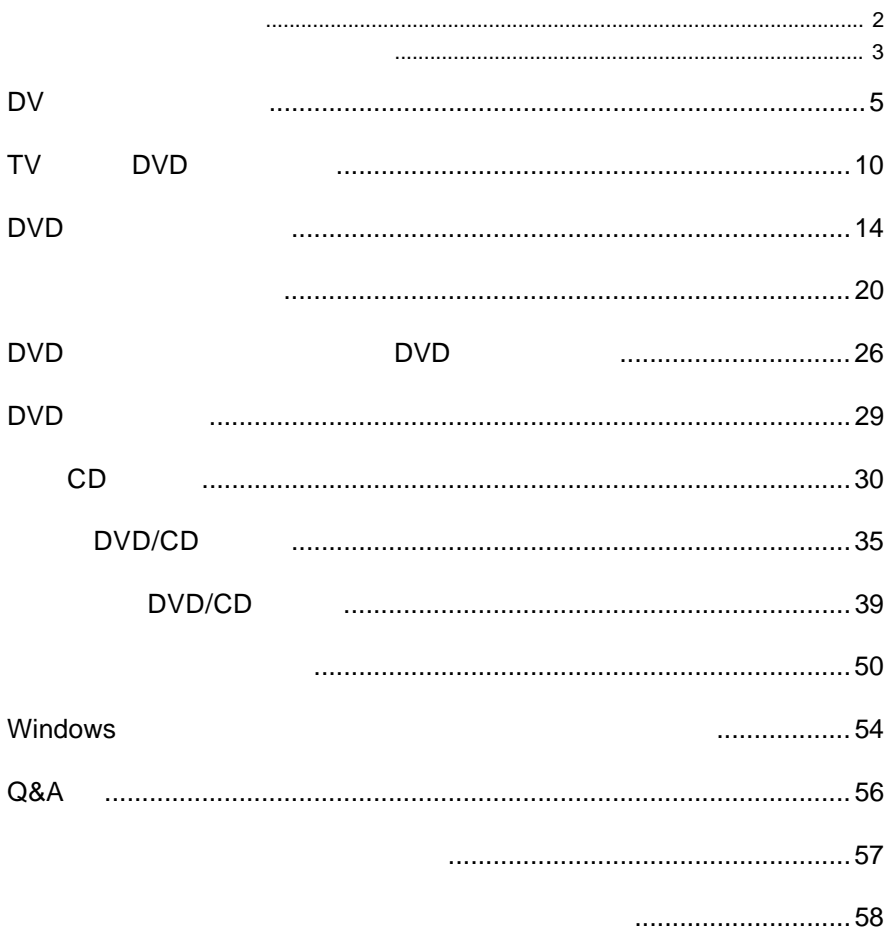

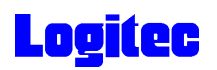

 $\epsilon$ 

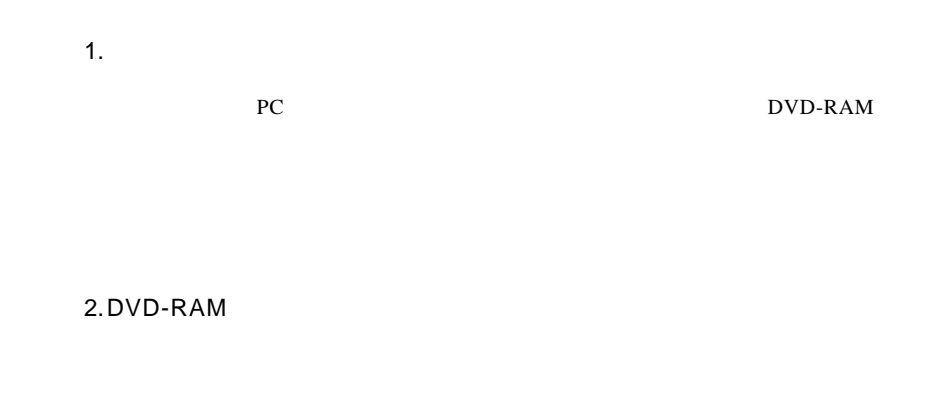

UDF 1.5

 $AV$ 

UDF 2.0

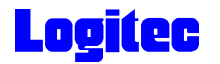

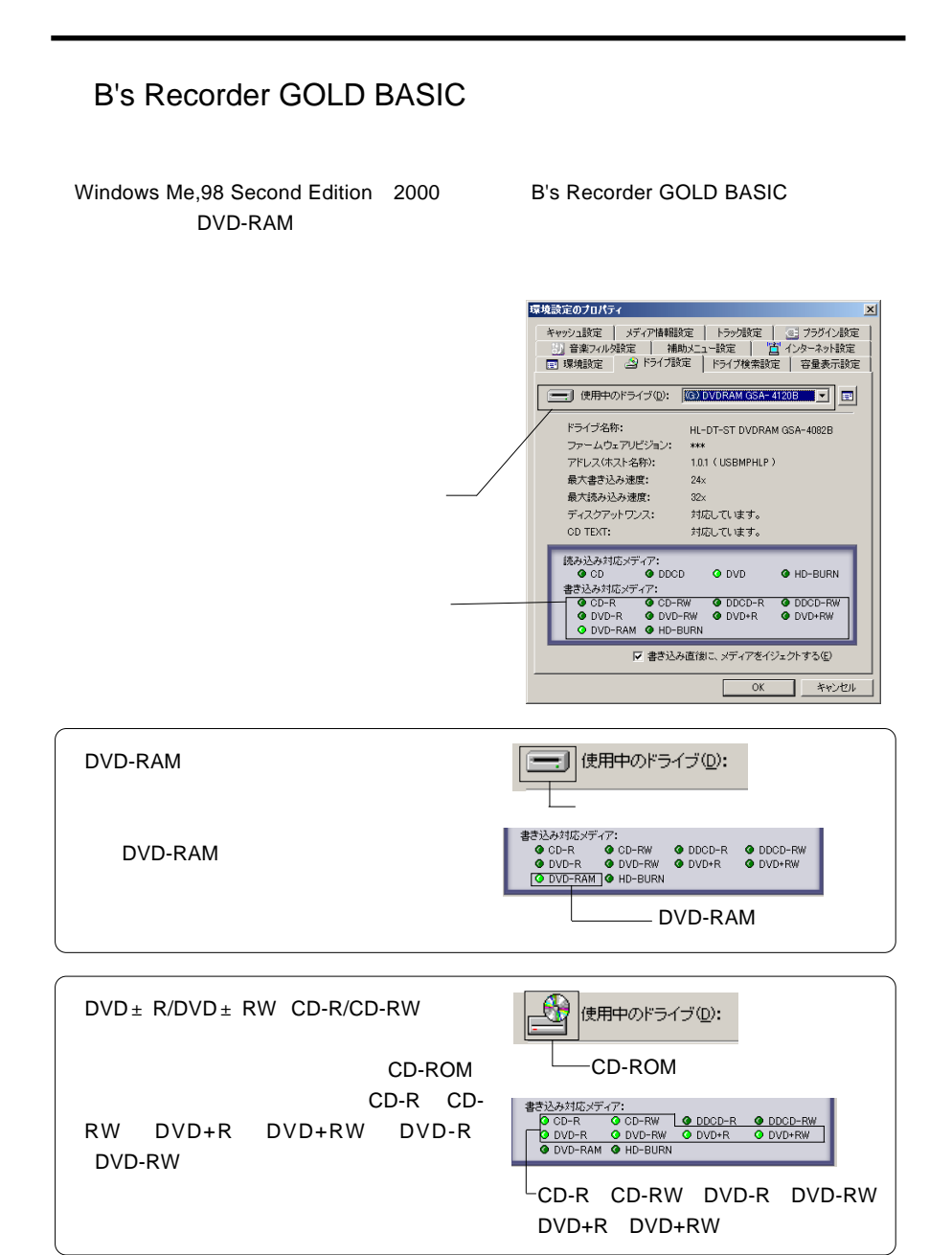

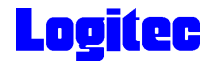

### B's Recorder GOLD BASIC

B's Recorder GOLD BASIC PC Windows XP Windows 2000 ServicePack3 B's CLiP B's CLiP Windows XP
B's CLiP  $\overline{2}$ B's <sub>T</sub> B's DVD-RAM DVD-RAM Windows XP

DVD-RAM

### PowerProducer DVD Copy Platinum

PowerProducer DVD Copy Platinum CSS

DVD Copy Platinum<br>
DVD-RAM ± R/RW<br>
LDR-HA125AK Windows XP 2000

DV

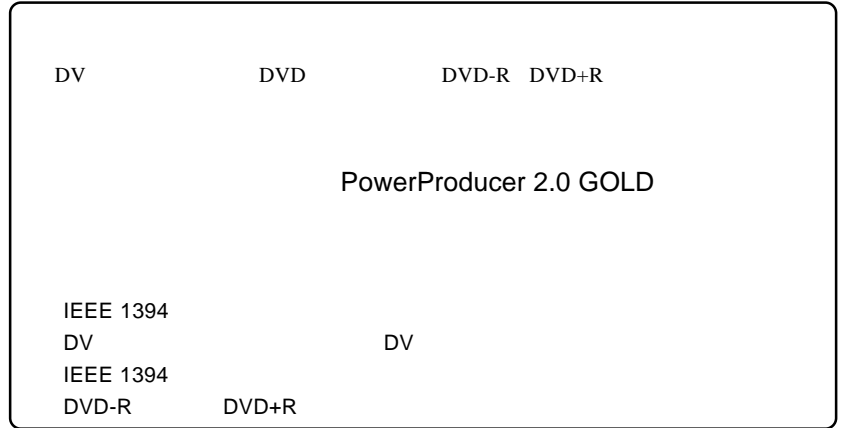

1 May 20 DVD DVD<br>1 DV **IEEE 1394 iLINK DV** DV **2** PowerProducer 2 Gold PowerProducer<br>2 Gold **3** CyberLink - PowerProducer  $2 - x$ **QL** CyberLink PowerProducer すでに最適した映像または、写真を簡単に、DVD/CDに書き込むことができます。<br>ムービーティスクを作成。ます。病面の最高低み込み、編集、ティスクメニューの作<br>、病者込みを行います。 **「ムービーディスクの作成」**  $\ddot{o}$ ムービーディスクの作成 Right-to-Disc ティスクの場面 プロジェクトを開く ディスクユーティリティ - 5 -

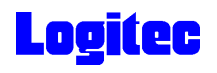

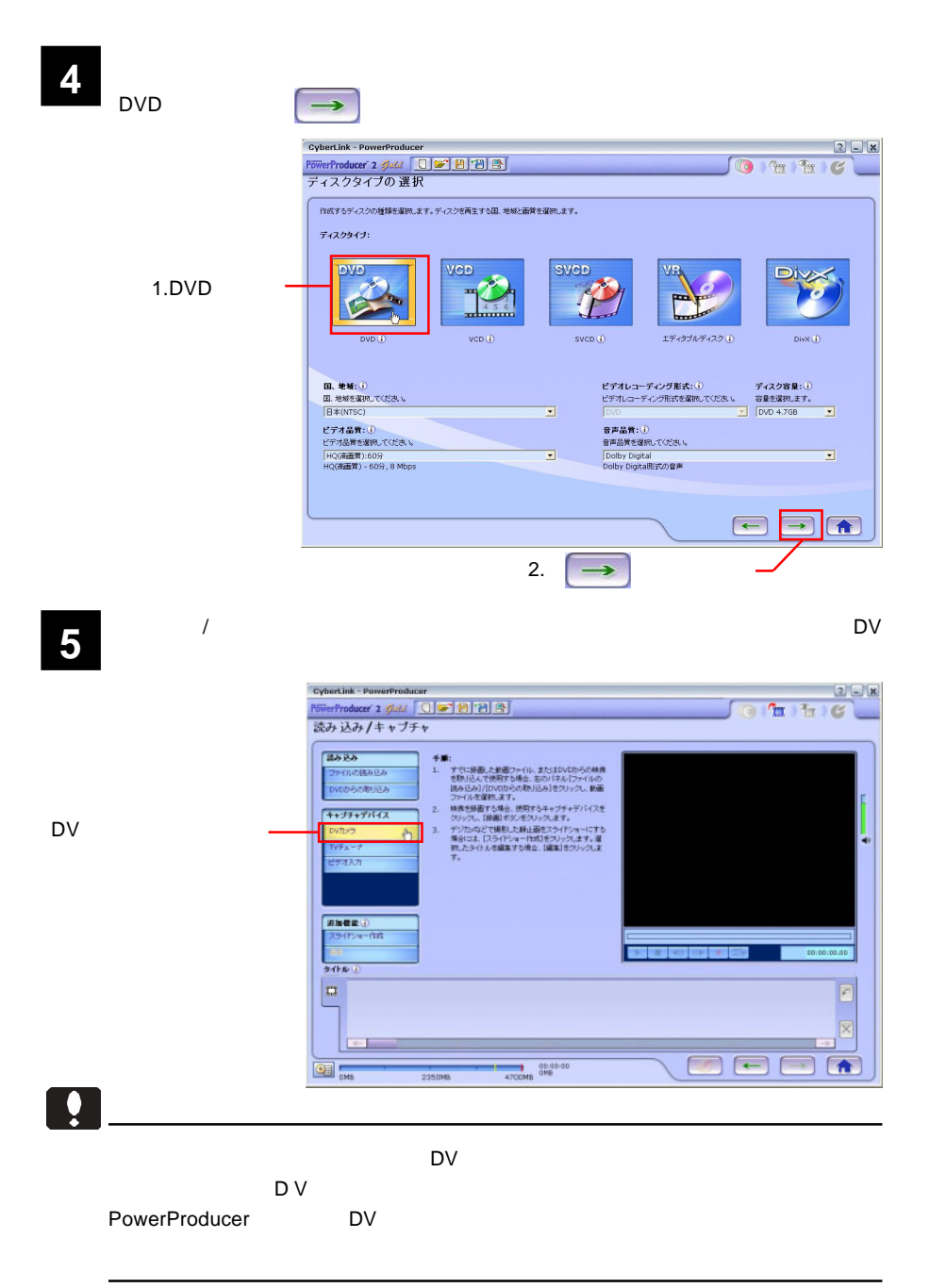

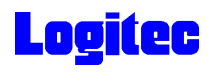

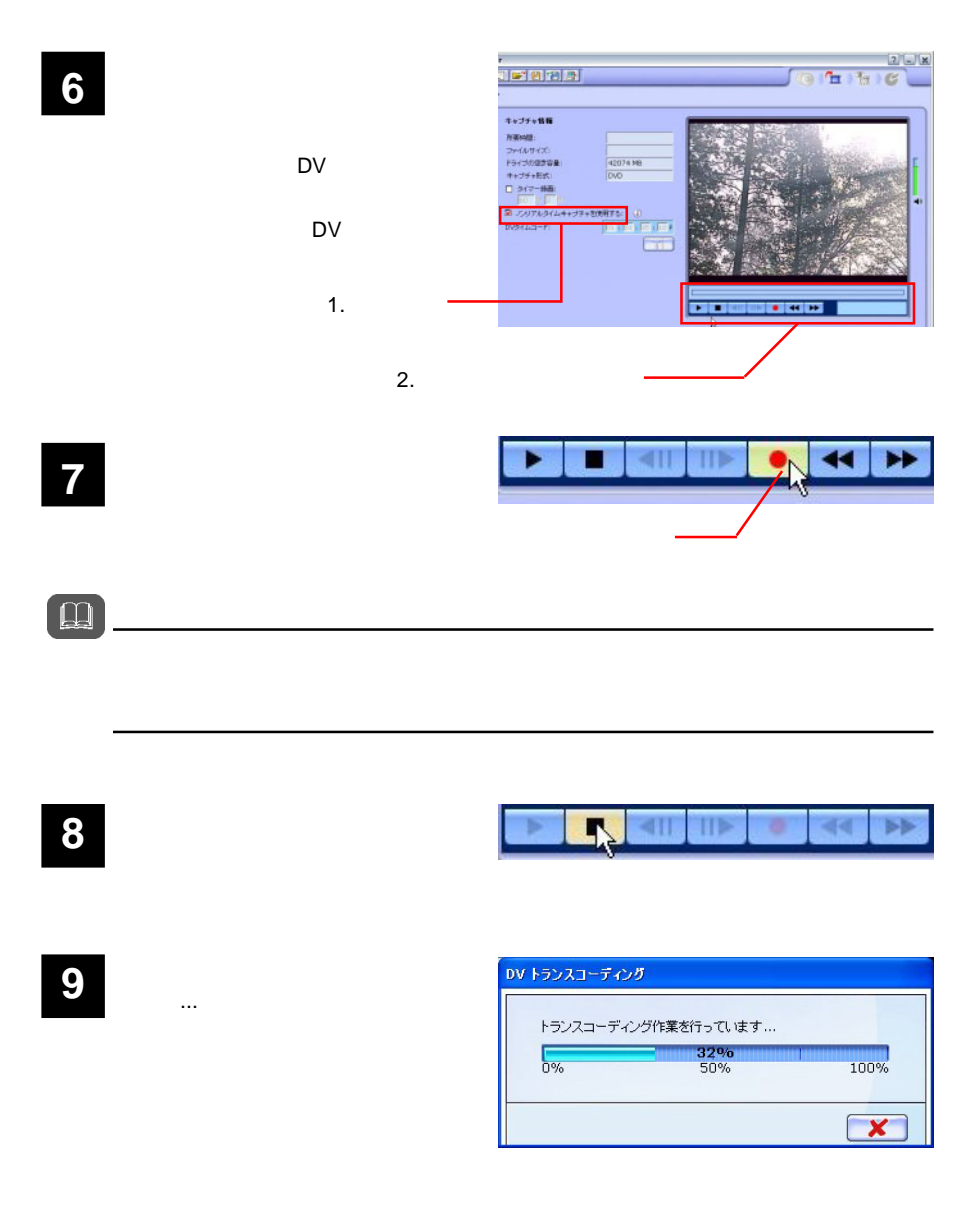

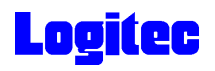

Í

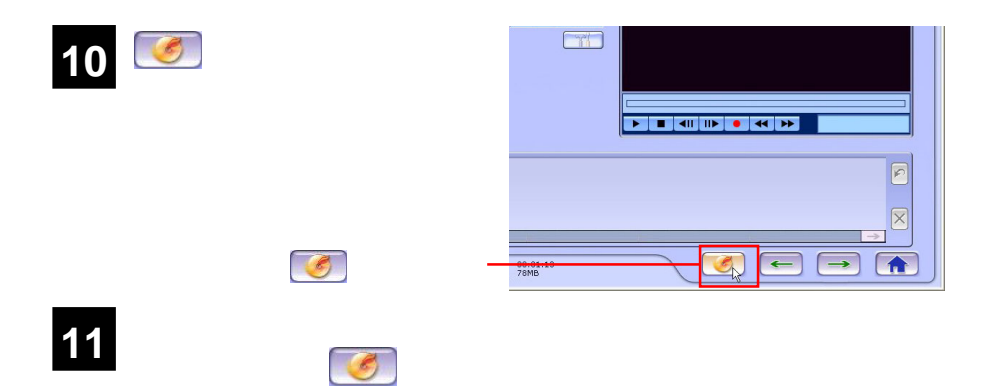

HL-DT-ST DVDRAM GSA-4120B

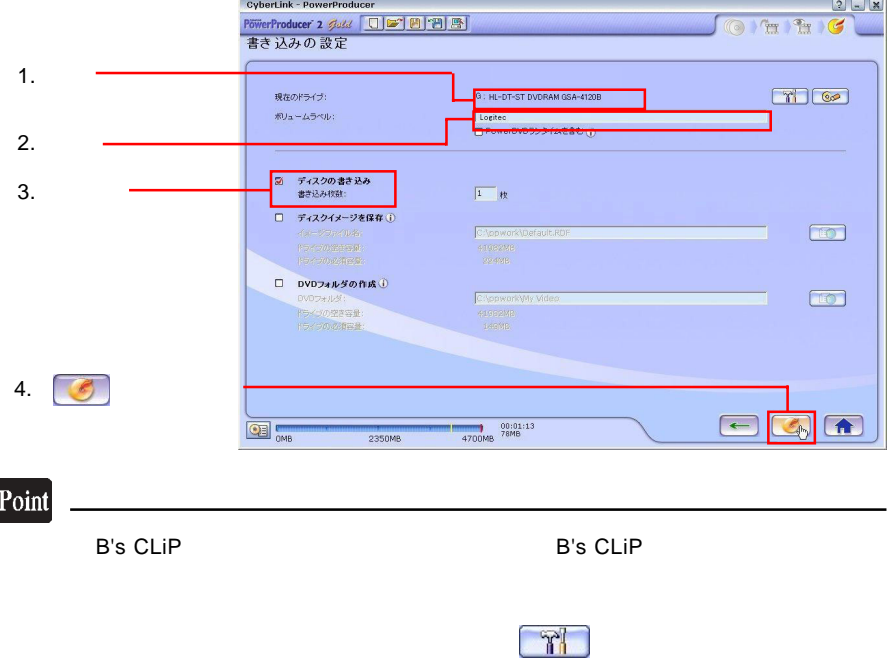

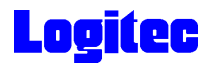

「書き込み状況 ...」ウィンドウに変わり、書き込み作業が始まります。 **13** CyberLink - PowerProducer  $2$  X  $O$   $Pr$   $H$   $G$ フォルダ、ファイル構成を作成しています... se anto  $540$  $\frac{C}{0\%}$  $\frac{1}{100\%}$ 50% まさ込み作業を行っています... **HEURE**  $0<sup>4</sup>$ 100%  $\overline{\alpha}$ 50% **タイトルを記載しています……**  $\boxed{\mathbf{x}}$ CNB CREW 2350VB 4700VB 555NB

### Point

 $CPU$ 

## 書込みが終了すると以下の画面が表示され、トレイが自動的に排出されます。以上で **14** 作業は終了です。

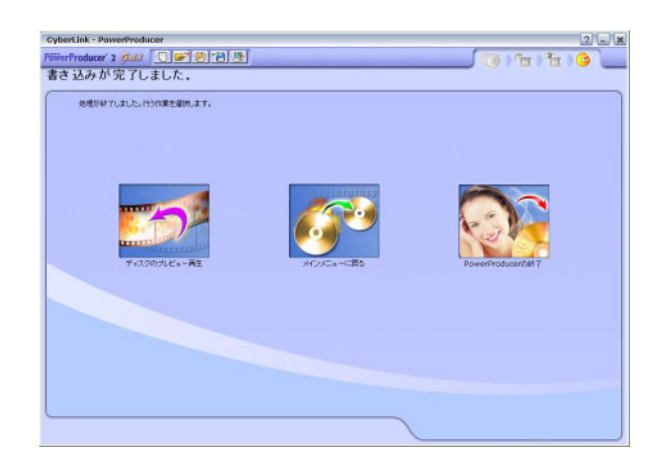

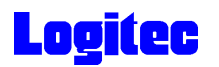

### TV DVD

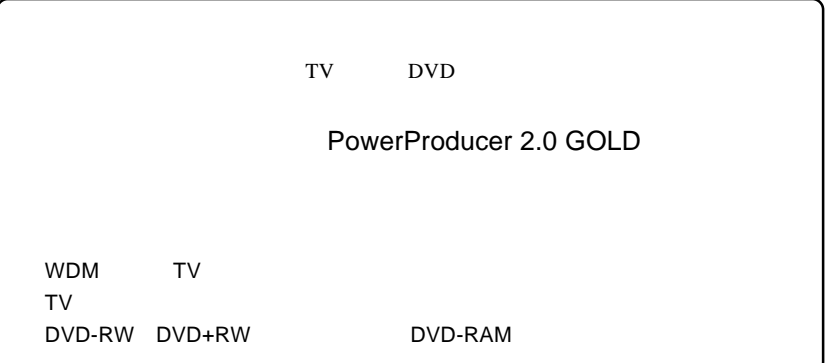

**1** ተጨማሪ የተመለከታ የተመለከታ የተመለከታ የተመለከታ የተመለከታ የተመለከታ የተመለከታ የተመለከታ የተመለከታ የተመለከታ የተመለከታ የተመለከታ የተመለከታ የተመለከታ የተመለከታ<br>የተመለከታ የተመለከታ የተመለከታ የተመለከታ የተመለከታ የተመለከታ የተመለከታ የተመለከታ የተመለከታ የተመለከታ የተመለከታ የተመለከታ የተመለከታ የተመለከታ የተመለከ

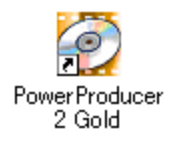

**2**

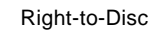

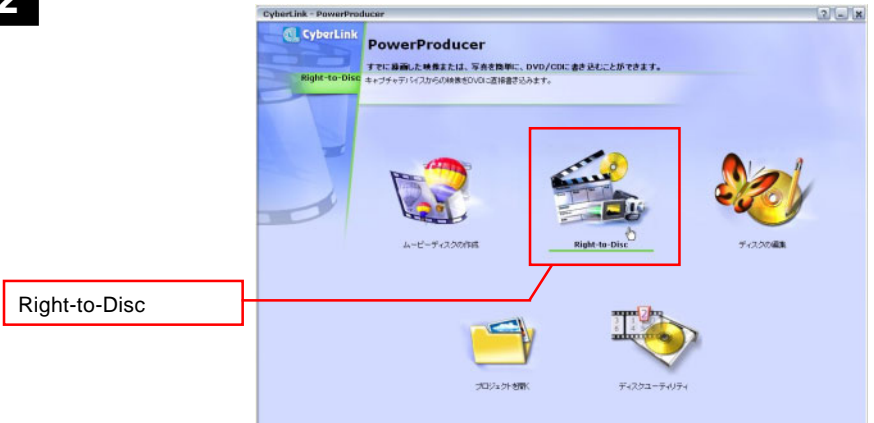

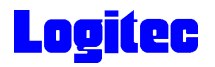

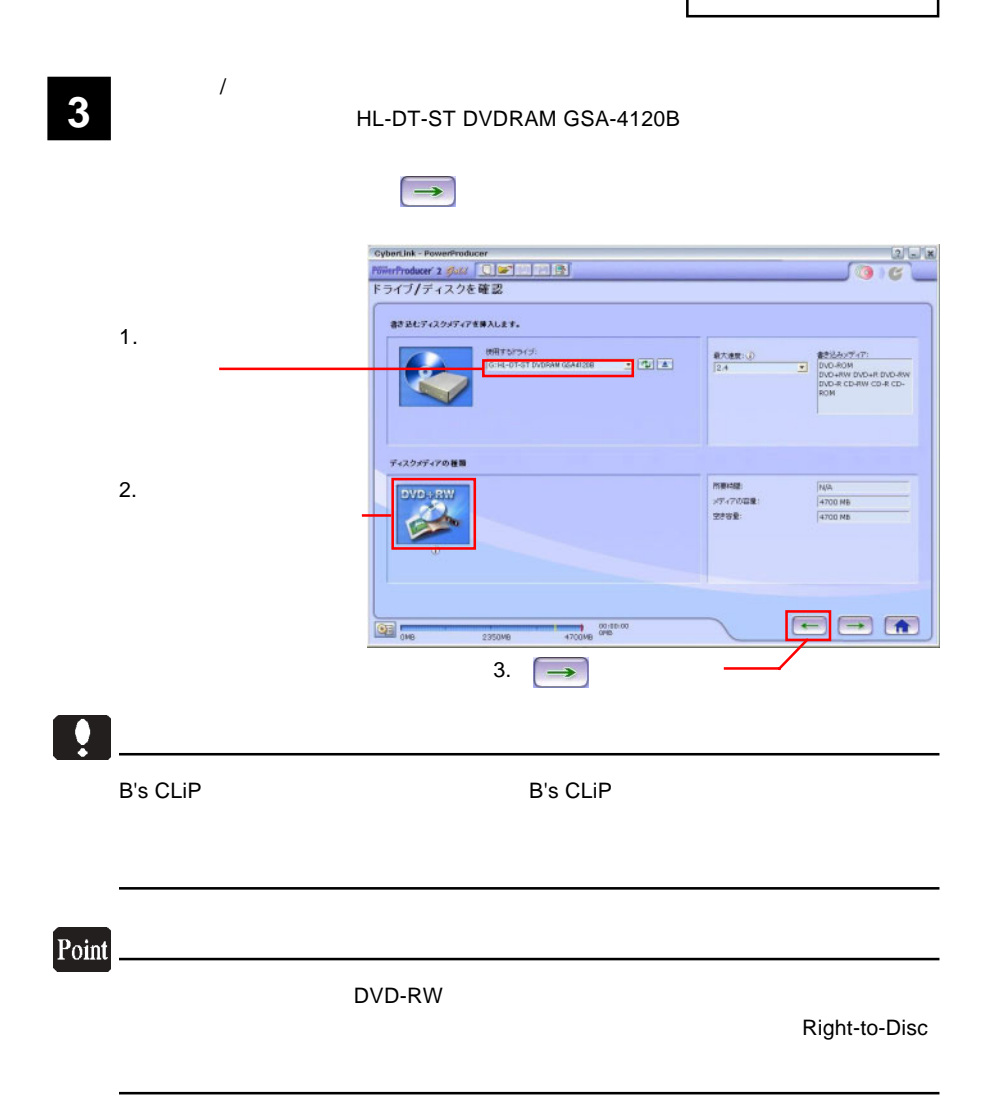

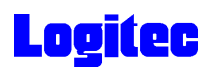

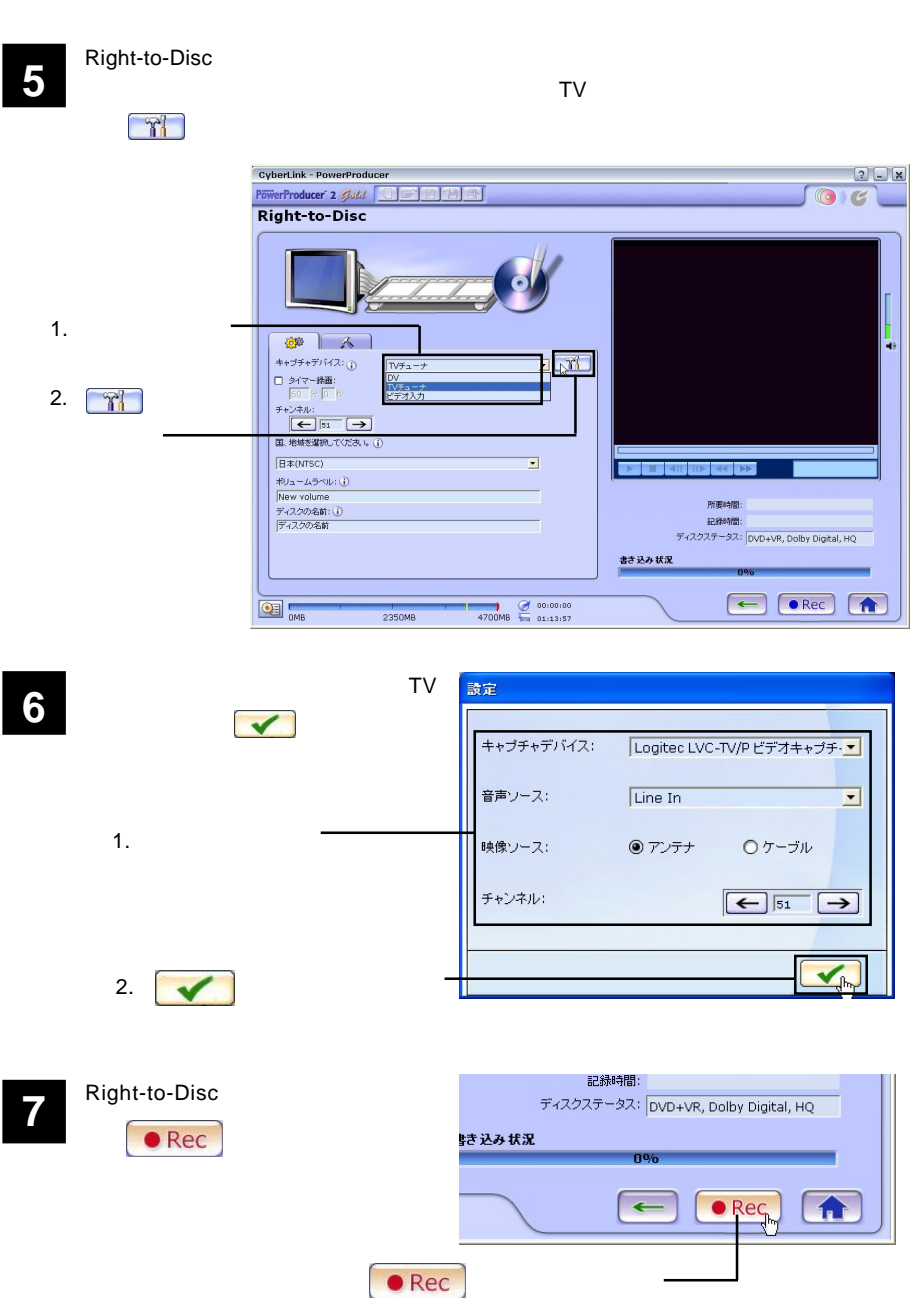

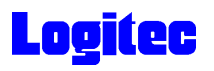

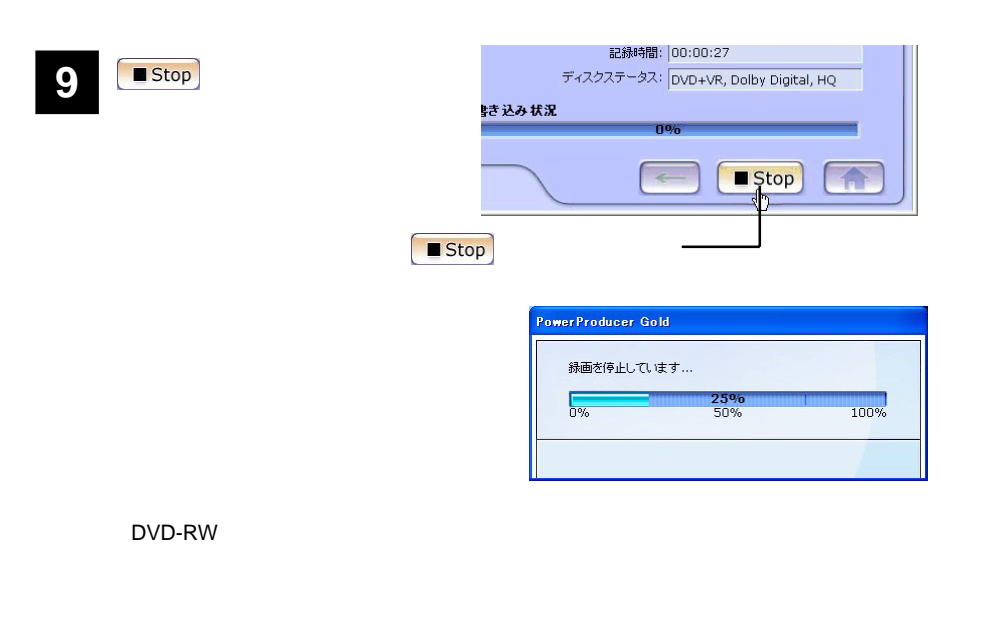

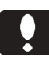

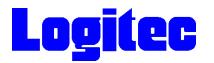

### DVD

PowerDirector **Example 2018 PowerDirector** 

PowerProducer 2.0 GOLD

DVD -R DVD-RW DVD+R DVD+RW MPEG2 DV AVI

ールトール時に<br>The American ServerProducer 2 Gold

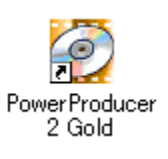

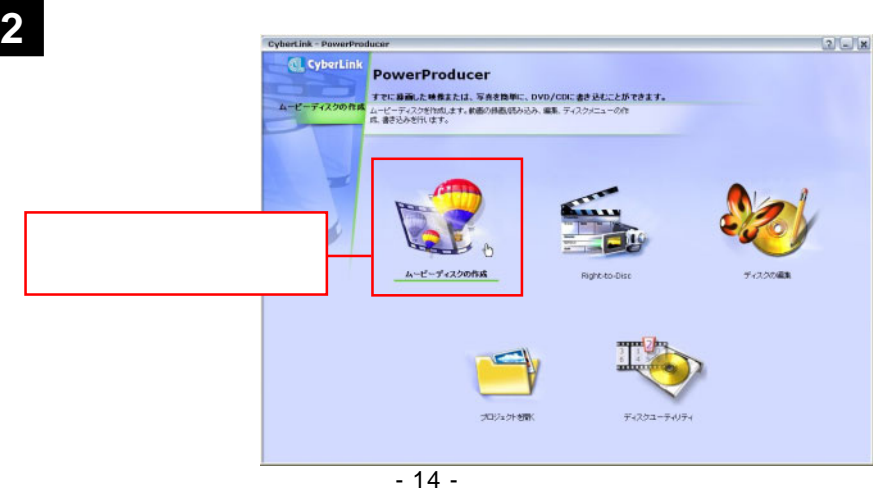

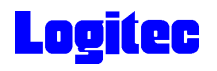

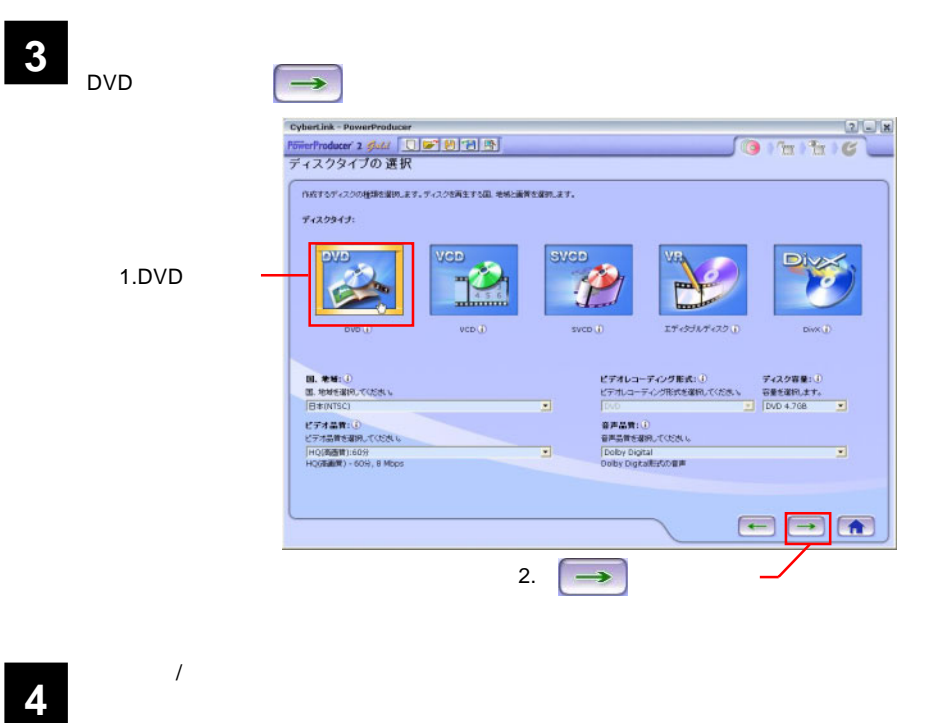

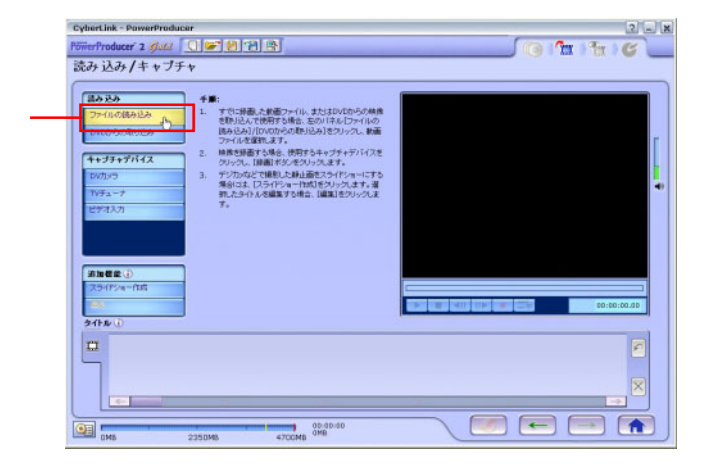

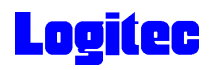

**5** The Second Second Second Second Second Second Second Second Second Second Second Second Second Second Second Second Second Second Second Second Second Second Second Second Second Second Second Second Second Second Seco ファイルを開く  $\sqrt{2\sqrt{2}}$ ファイルの場所(D: Pa New Kawa VOODE  $\mathbb{R}$ 7mKawa\_NA.avi<br>MewKawa.avi 1. **2. 2. 2. 2. 2. 2. 2. 2. 2. 2. 2. 2.** Г しセル 2.  $\blacksquare$ 回ブレビュー  $\blacksquare$ "7mKawa\_NA.avi" "NewKawa.avi" ファイル名(N): ファイルの種類(I): 動画ファイル (\*.mpg,\*.mpeg,\*.avi;\*.dat,\*.wmv,\*.asf) >

**6**  $\rightarrow$  1

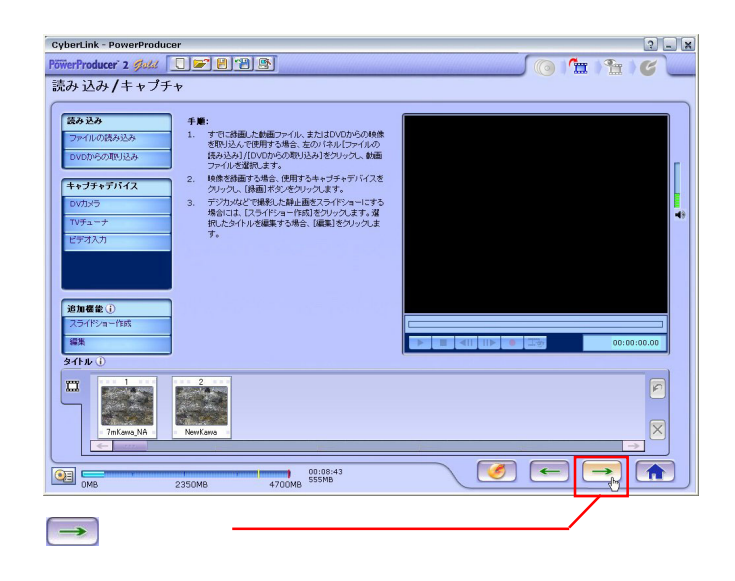

**7** 「プレビュー」ウィンドウが表示されます。

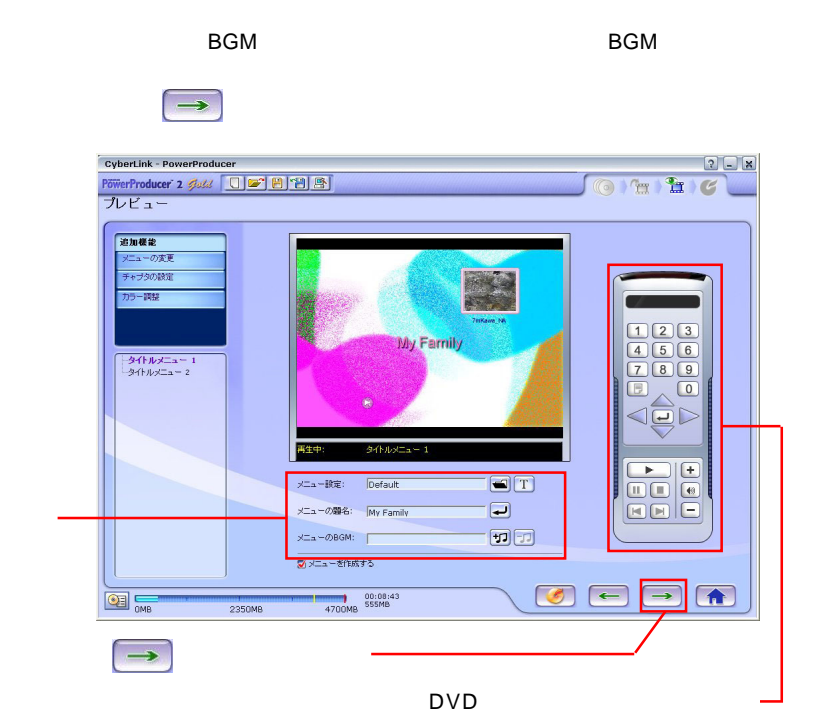

- 17 -

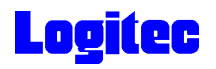

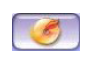

#### HL-DT-ST DVDRAM GSA-4120B

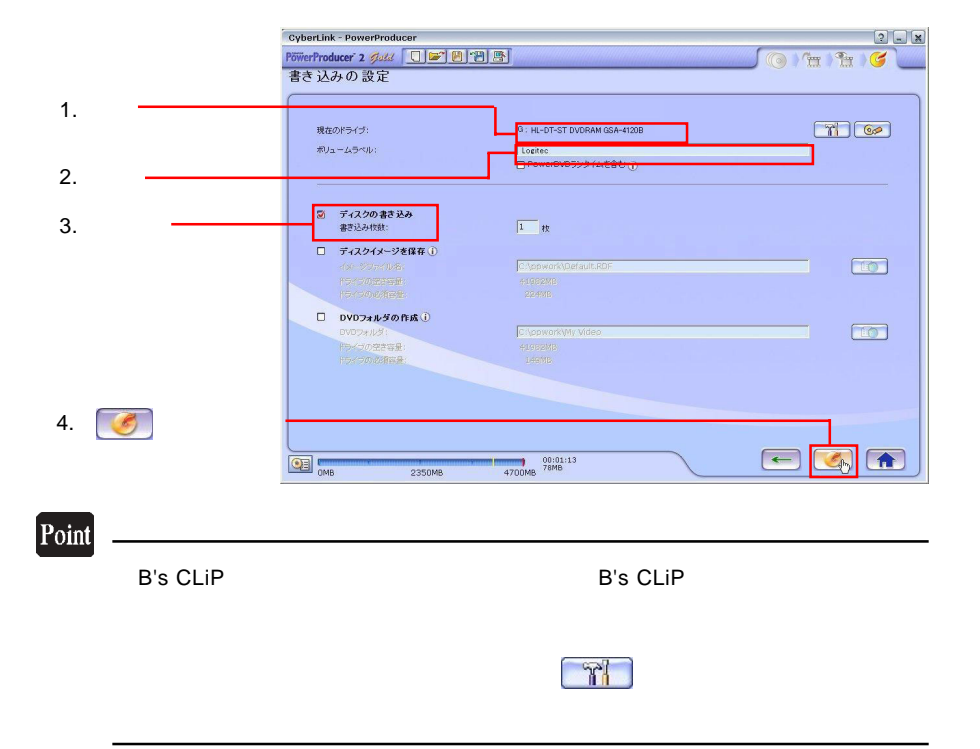

「書き込みの設定」ウィンドウが表示されます。ドライブにメディアをセットして、以

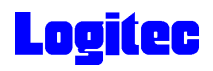

「書き込み状況 ...」ウィンドウに変わり、書き込み作業が始まります。 **9**

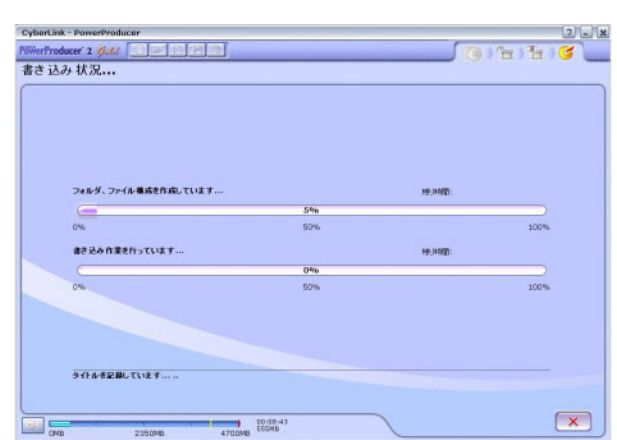

### Point

 $CPU$ 

書込みが終了すると以下の画面が表示され、トレイが自動的に排出されます。以上で **10** 作業は終了です。

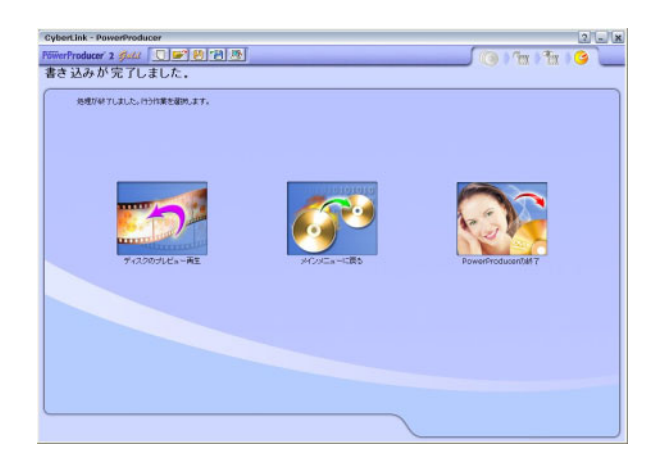

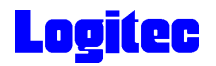

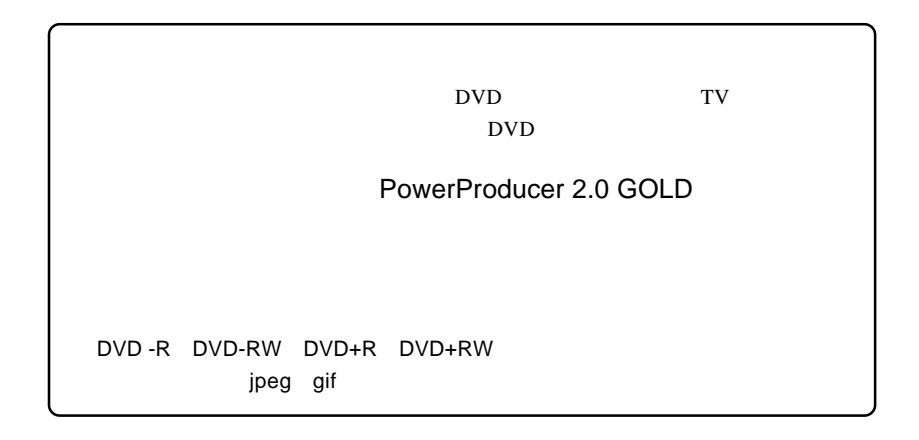

## 1 **1** The Second Library Second Library Second Library Second Library Second Library Second Library Second Library Second Library Second Library Second Library Second Library Second Library Second Library Second Library Se

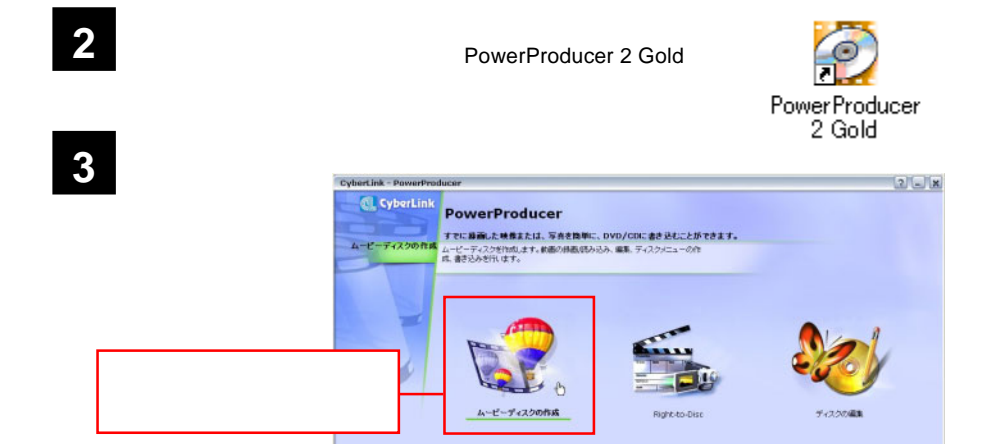

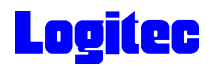

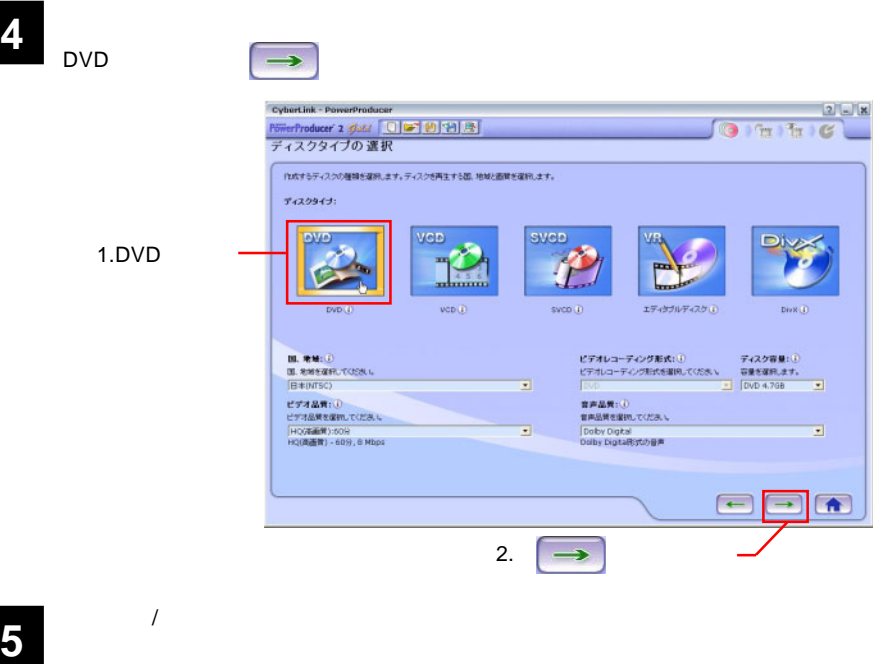

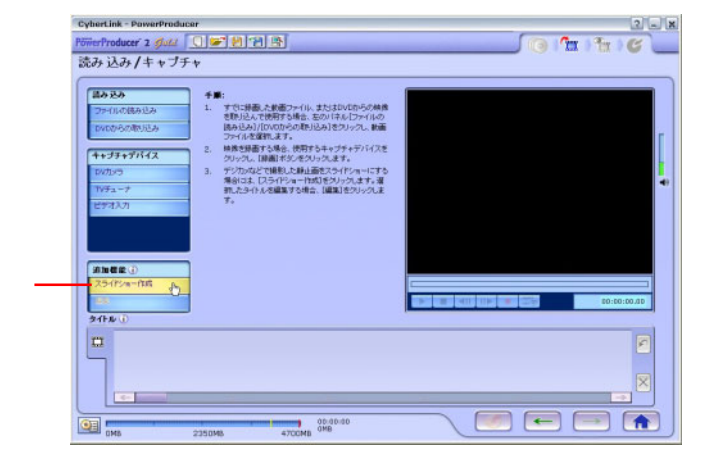

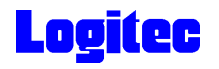

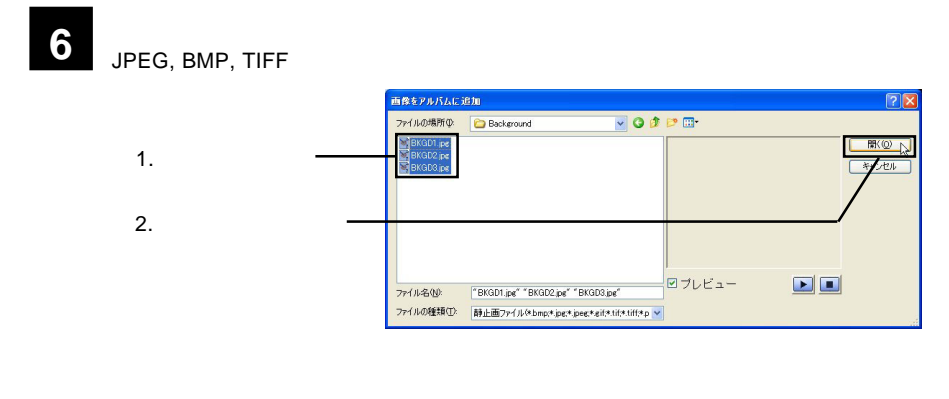

**7** 「スライドショー作成」ウィンドウが表示されます。必要に応じて、下記の設定を行っ

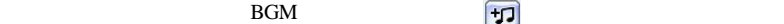

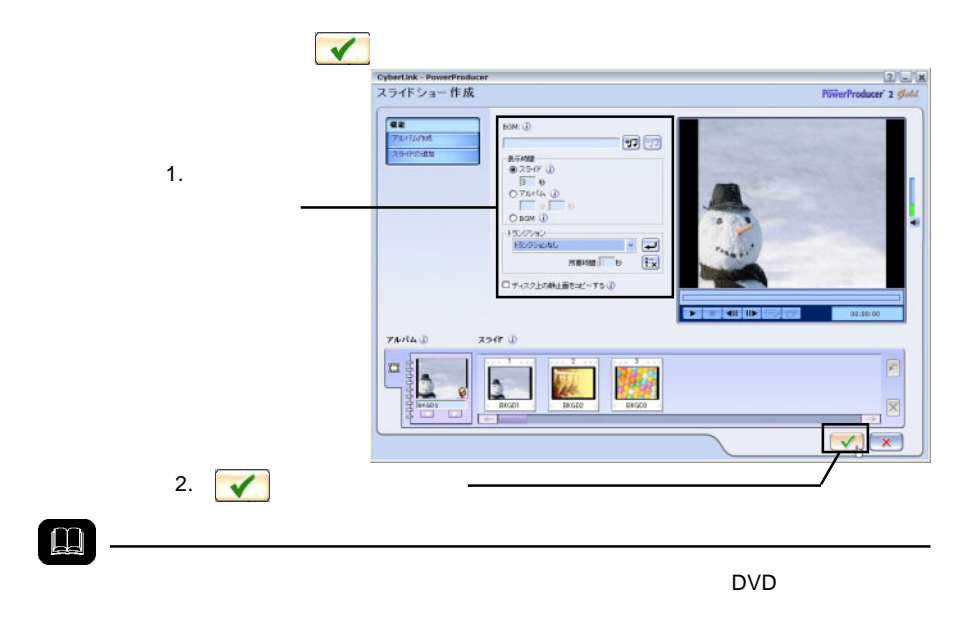

ON

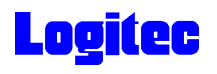

 $\rightarrow$ 

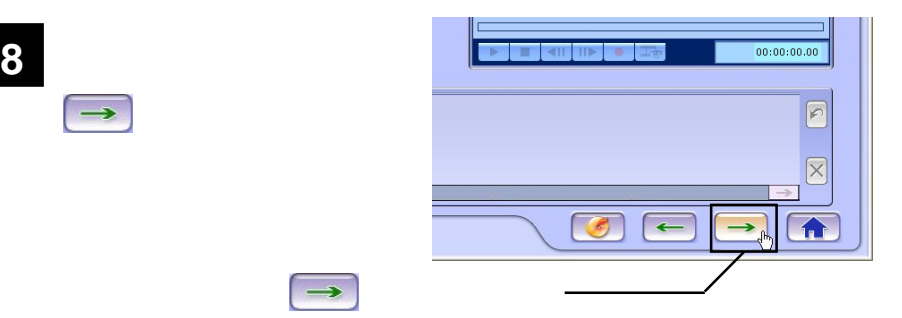

**9** 「プレビュー」の設定が可能です。ここでは、以下の設定が可能です。ここでは、以下の設定が可能です。

**BGM** 

 $\rightarrow$ 

#### $\text{DVD}$

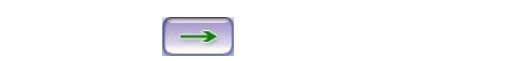

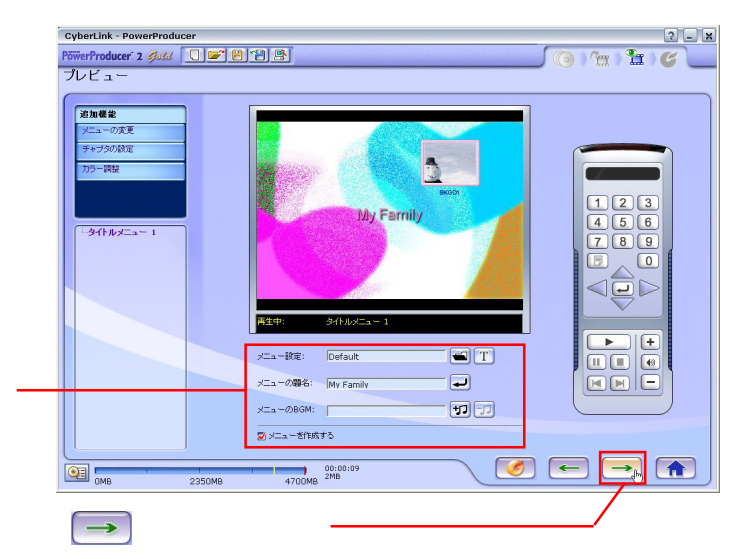

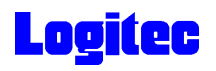

### **10** 「書き込みの設定」ウィンドウが表示されます。ドライブにメディアをセットして、以

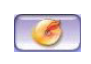

#### HL-DT-ST DVDRAM GSA-4120B

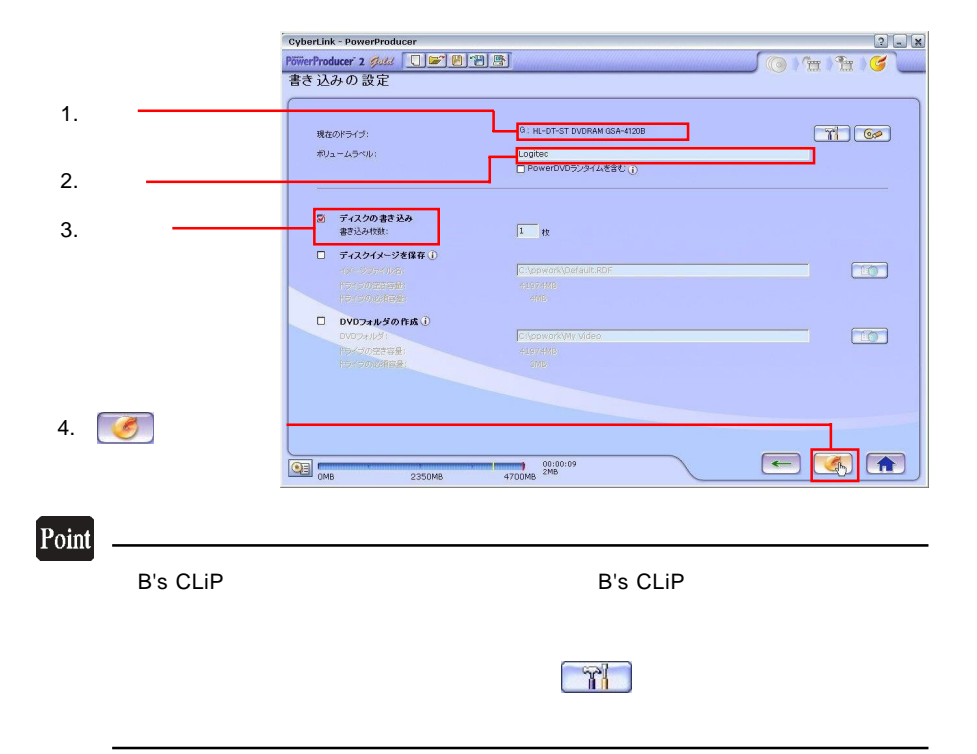

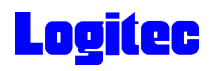

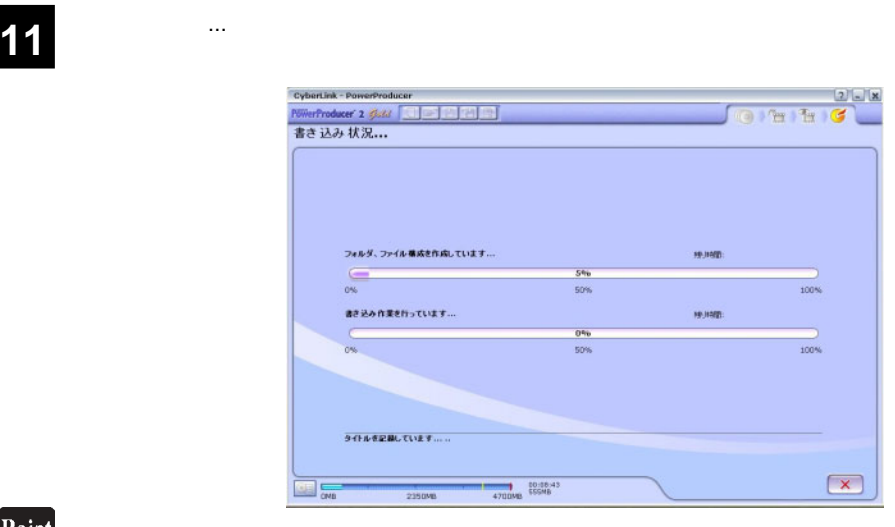

 $CPU$ 

## 書込みが終了すると以下の画面が表示され、トレイが自動的に排出されます。以上で **12** 作業は終了です。

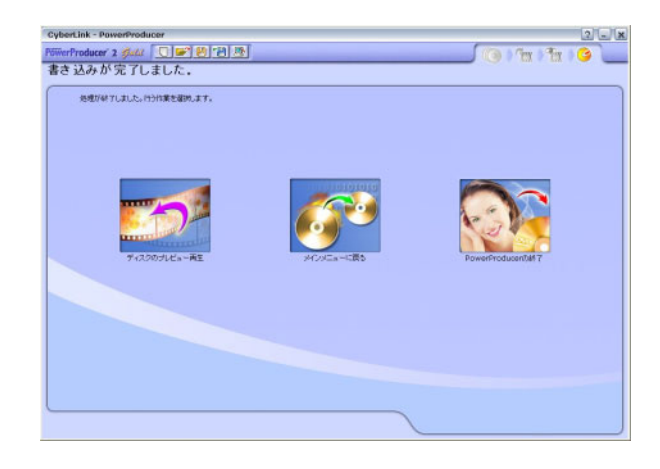

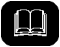

DVD メモノの共存が可能です。

DVD レコーダー DVD

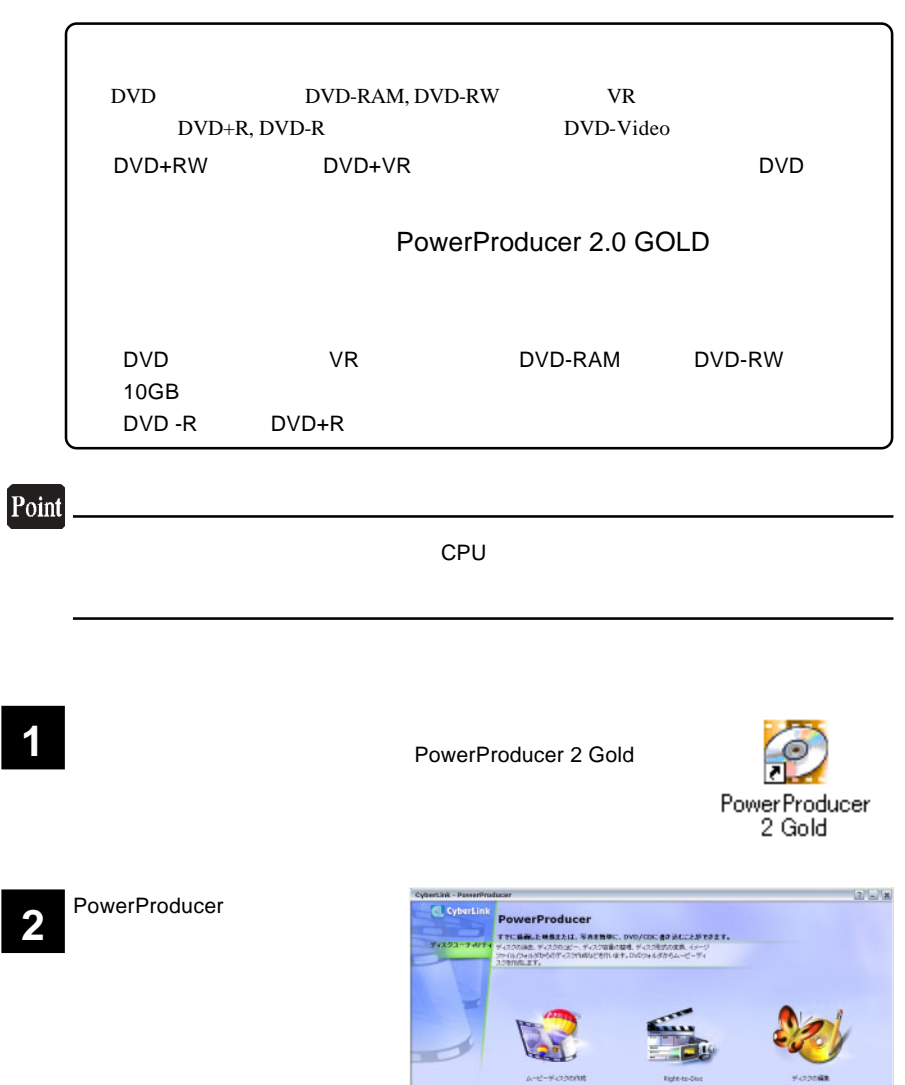

- 26 -

**Rytels-Dec** 

理  $7022 - 7071$ 

 $A - b^2 - \frac{1}{2}$  - 2000/000

 $\Rightarrow$ 

**COLORED** 

コンティー ディスクエーティー

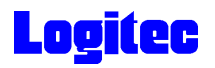

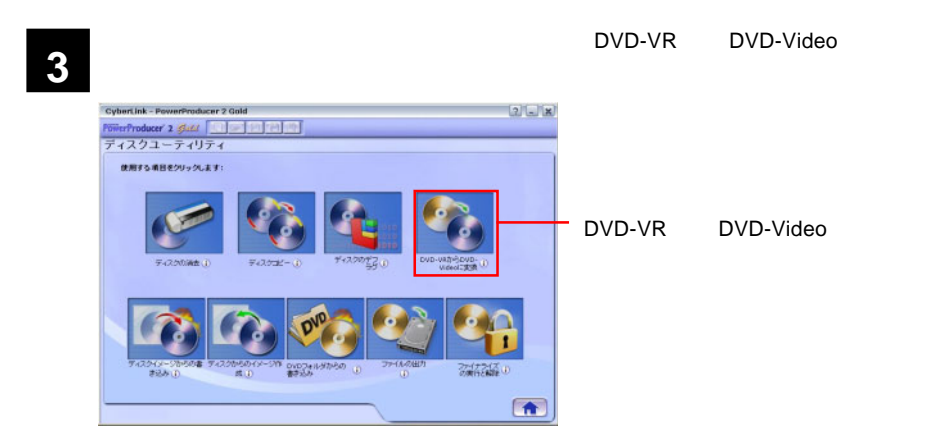

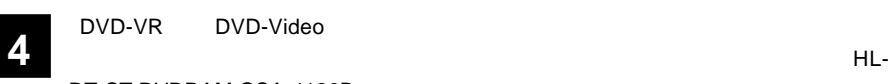

DT-ST DVDRAM GSA-4120B

DVD レコーダです。<br>セットして、メディアのアイコンはセットして、メディアのアイコンは、メディアのアイコンはセットして、メディアのアイコンはセットして、メディアのアイコンはセットして、メディアのアイ

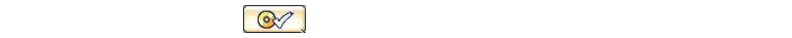

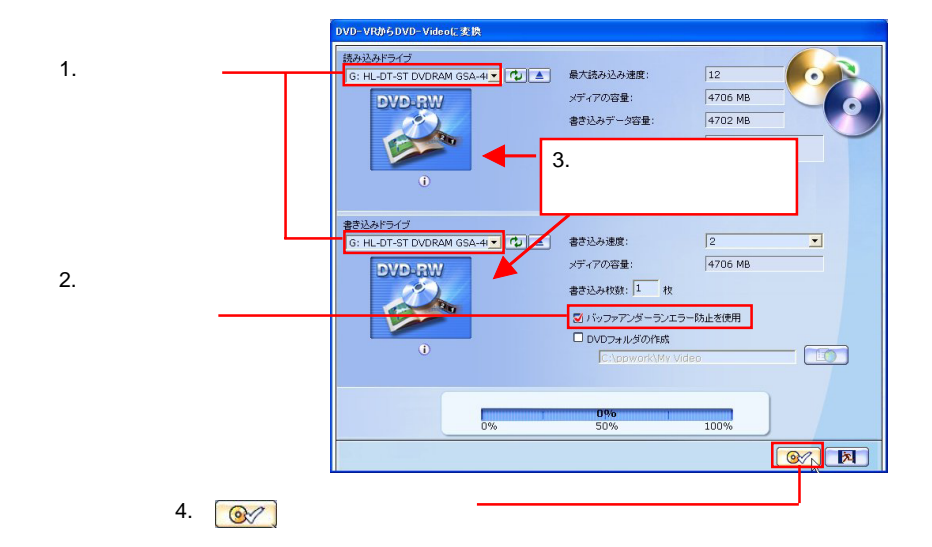

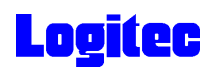

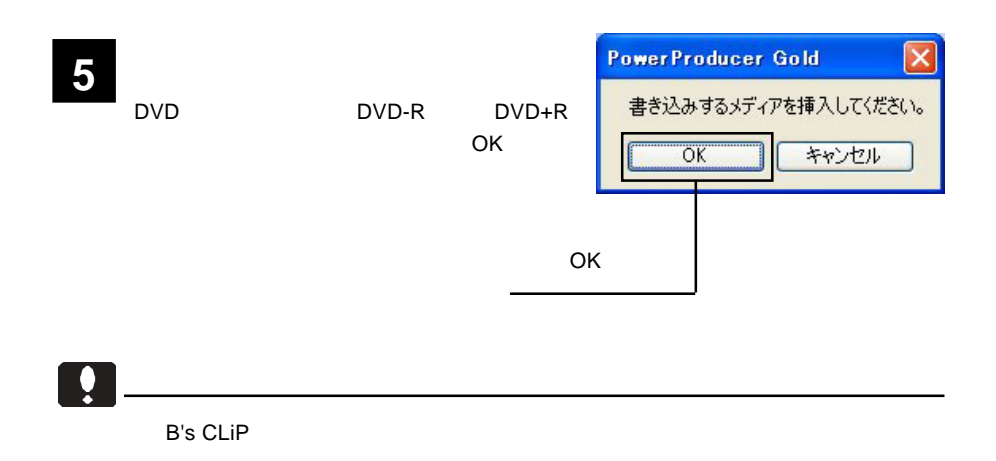

**6**

DVD-VR DVD

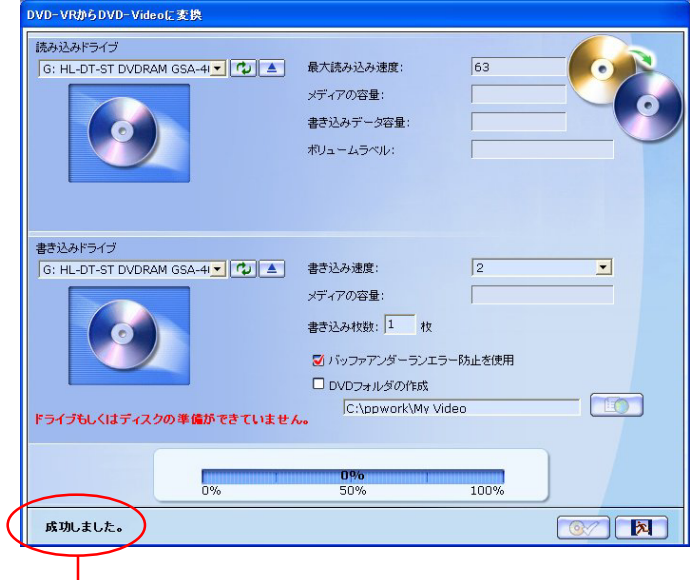

### DVD

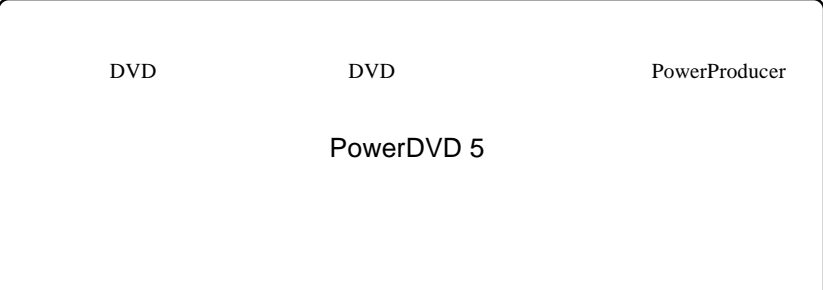

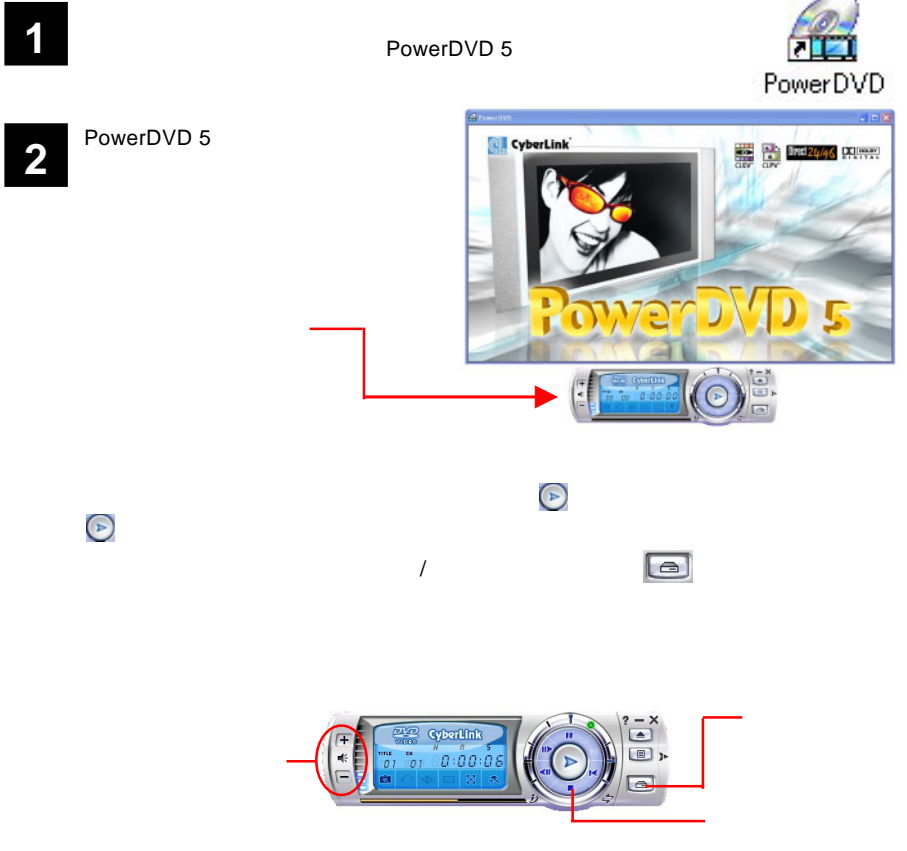

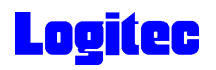

 $CD$ 

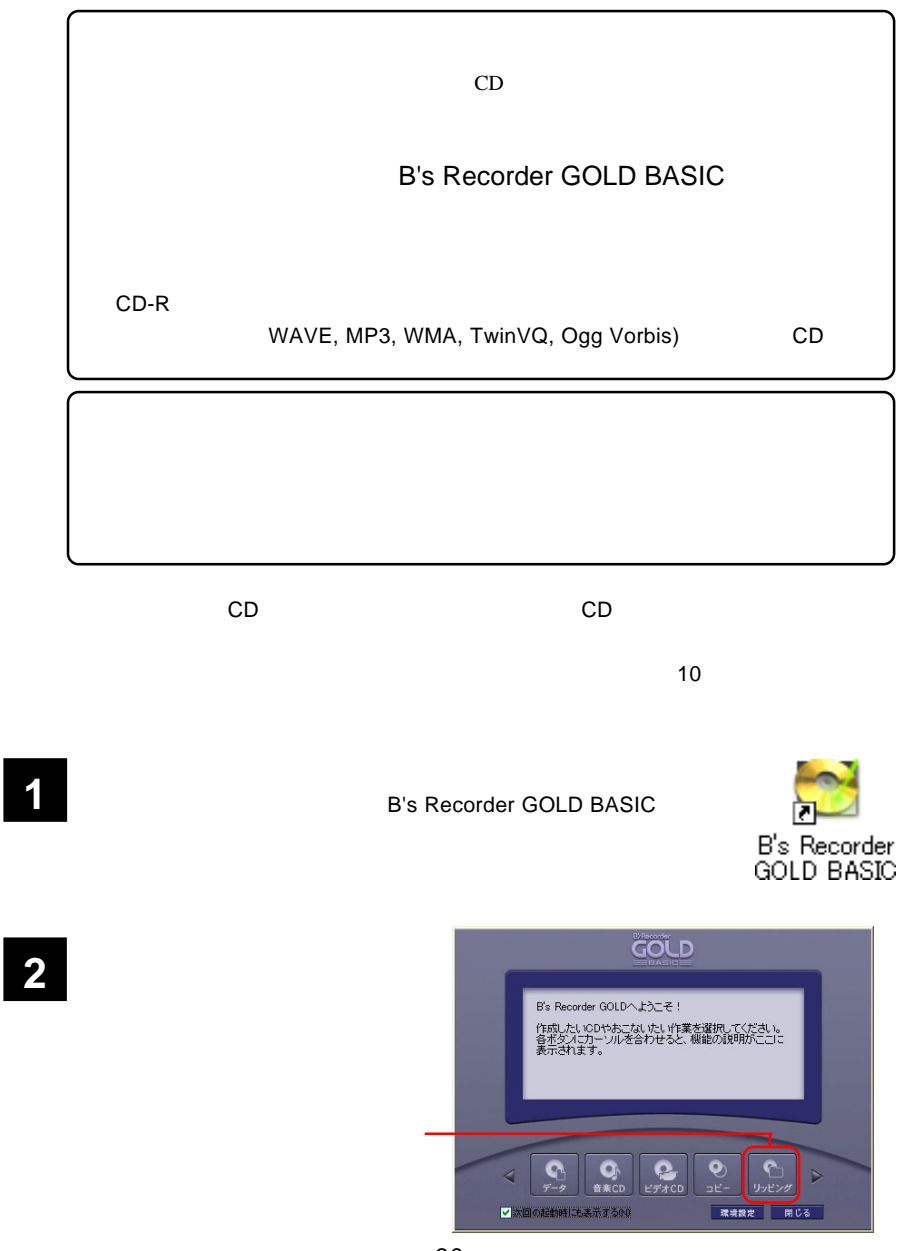

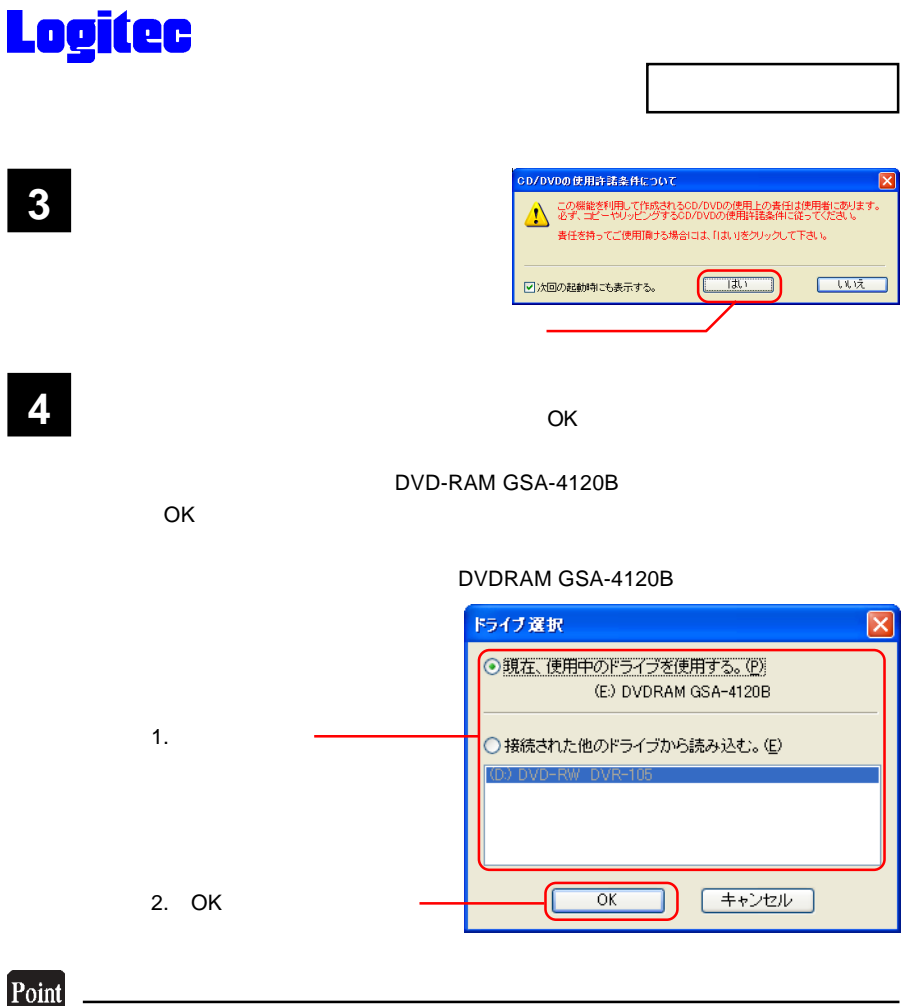

Windows Me 98 Second Edition 2000 2つ マイコンピューター CD-ROM

**5**

る音楽 CD を本製品にセットしてく

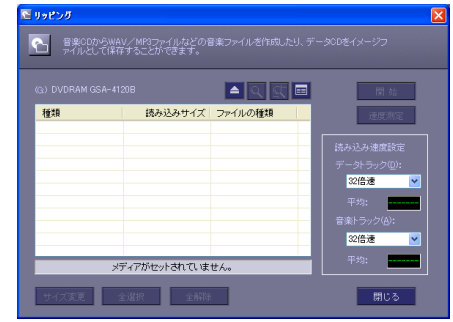

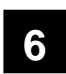

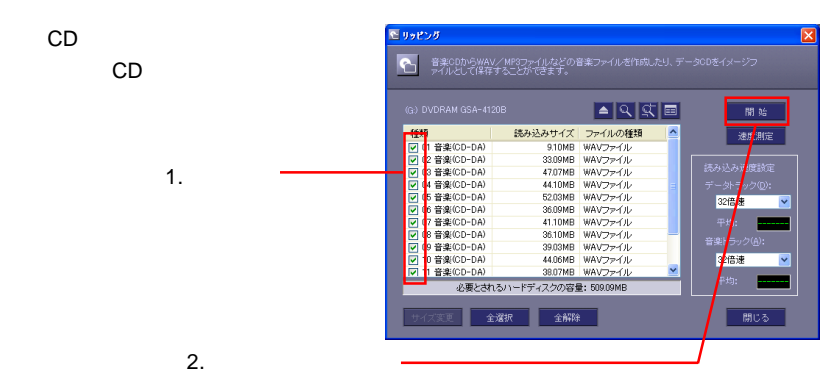

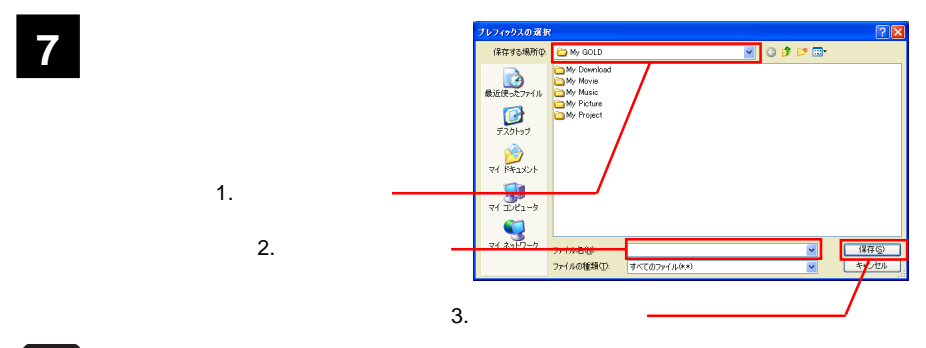

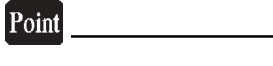

 $+3$  +3  $+3$ 

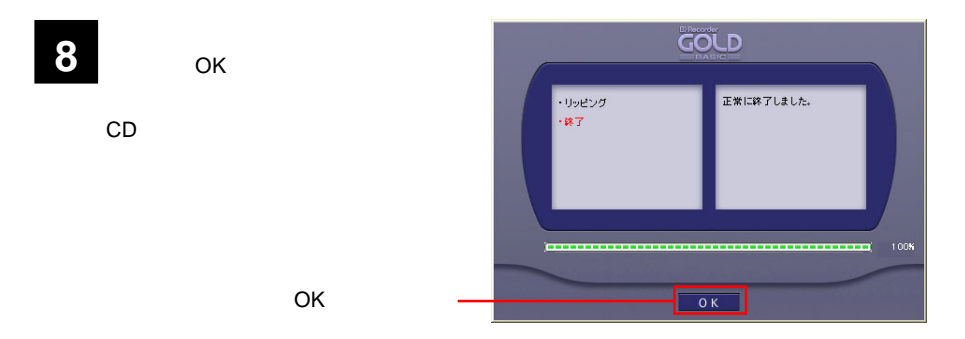

**9**

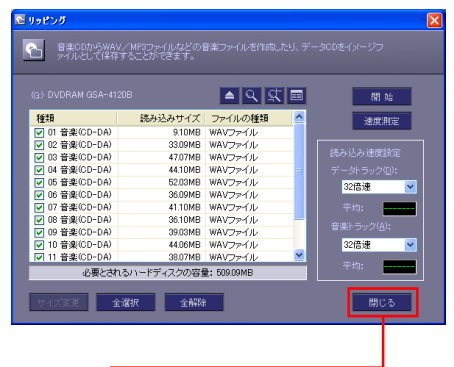

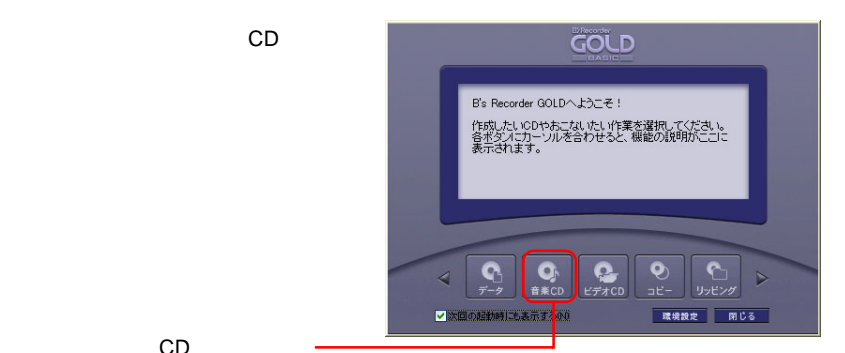

CD

「リッピング」ウィンドウの「閉じる」

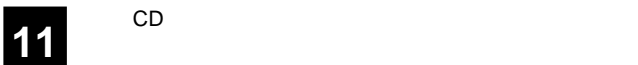

 $\blacksquare$  CD  $\blacksquare$ 

10  $^{\circ}$ 

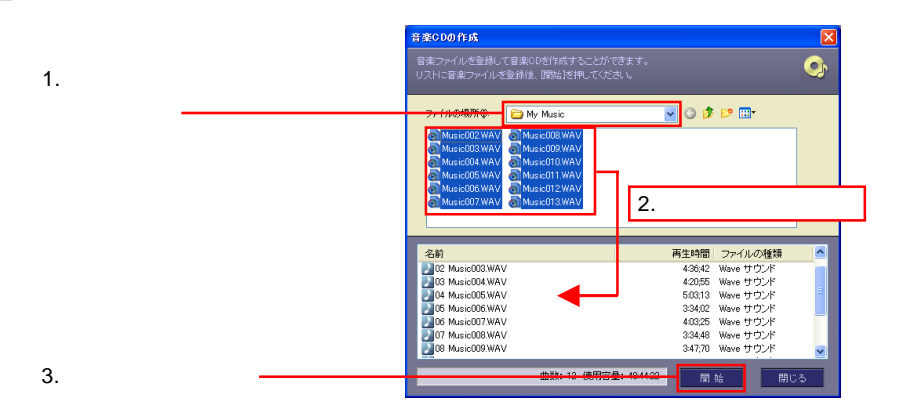

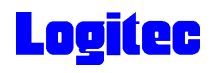

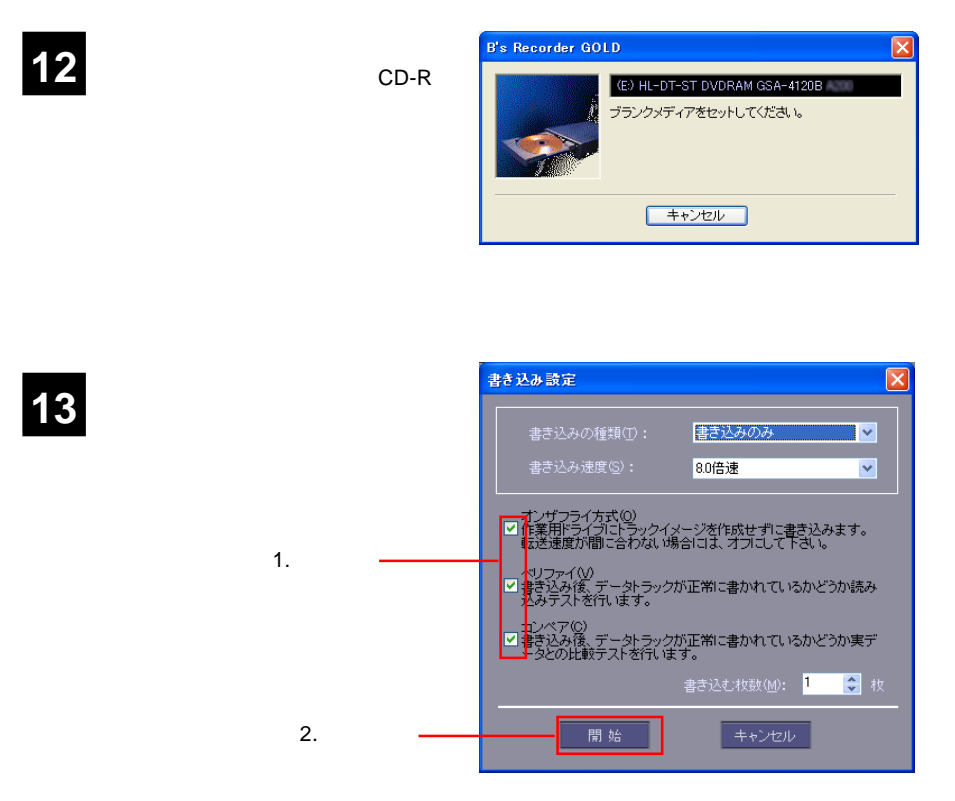

 $\bullet$ 

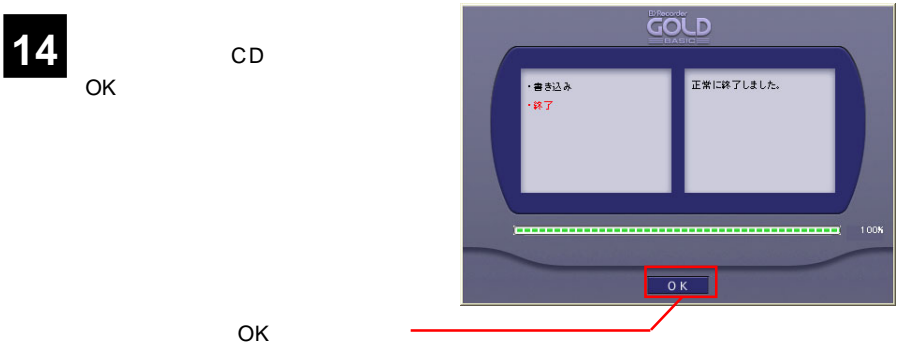

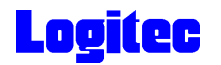

### DVD/CD

DVD/CD

### **B's Recorder GOLD BASIC**

**1**

Windows XP ラム) B.H.A B's Recorder GOLD BASIC B's Recorder

<mark>B's</mark> Big to the Second Distribution of the Big to the Big to the Big to the Big to the Big to the Big to the Big

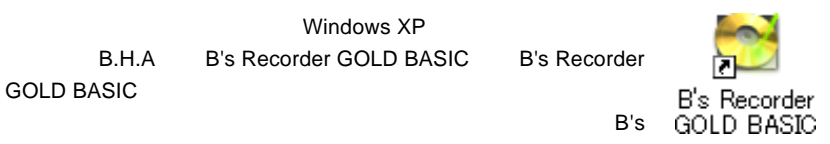

Recorder GOLD BASIC

**2**

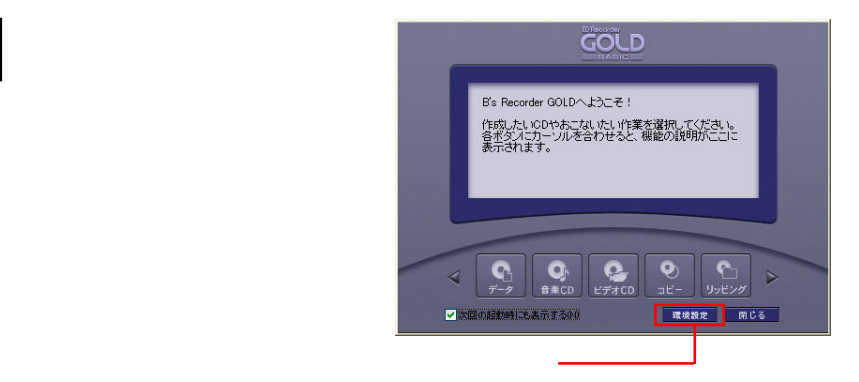

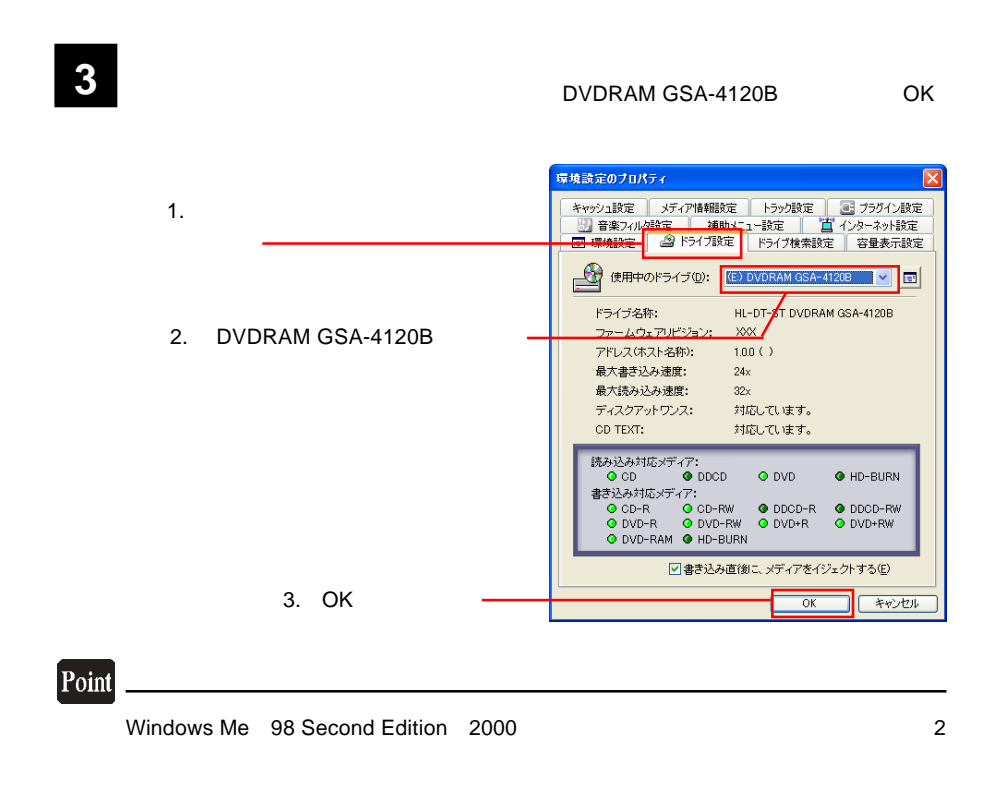

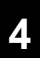

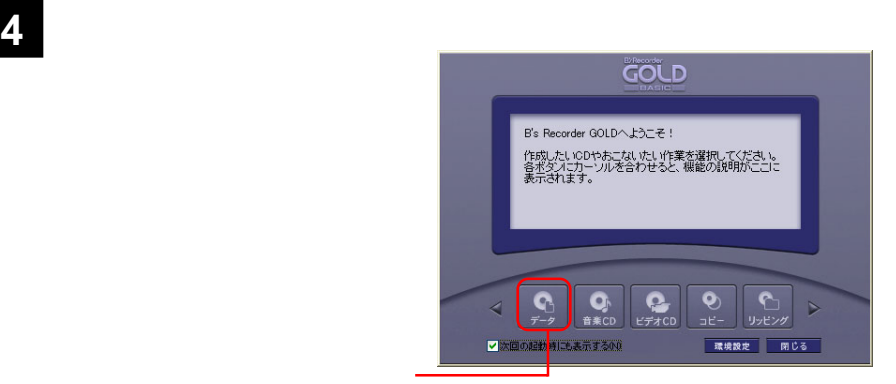

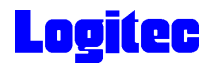

**5**

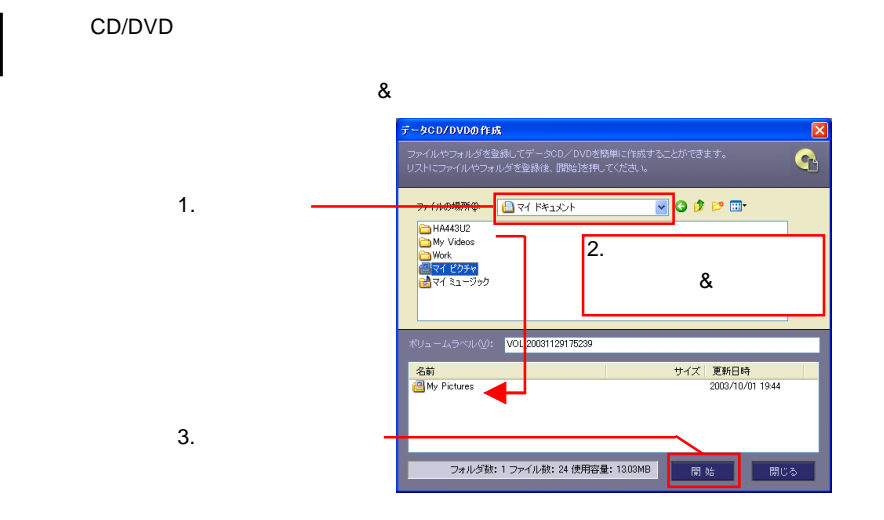

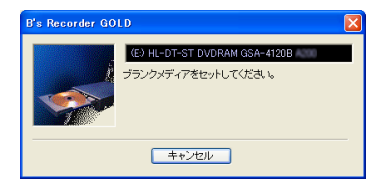

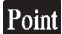

**6 a** 右のウィンドウ

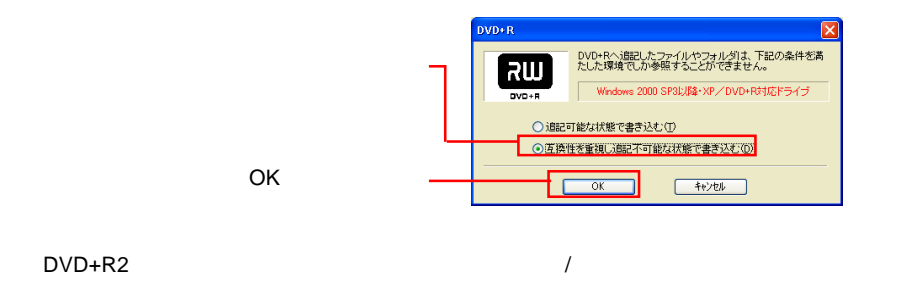

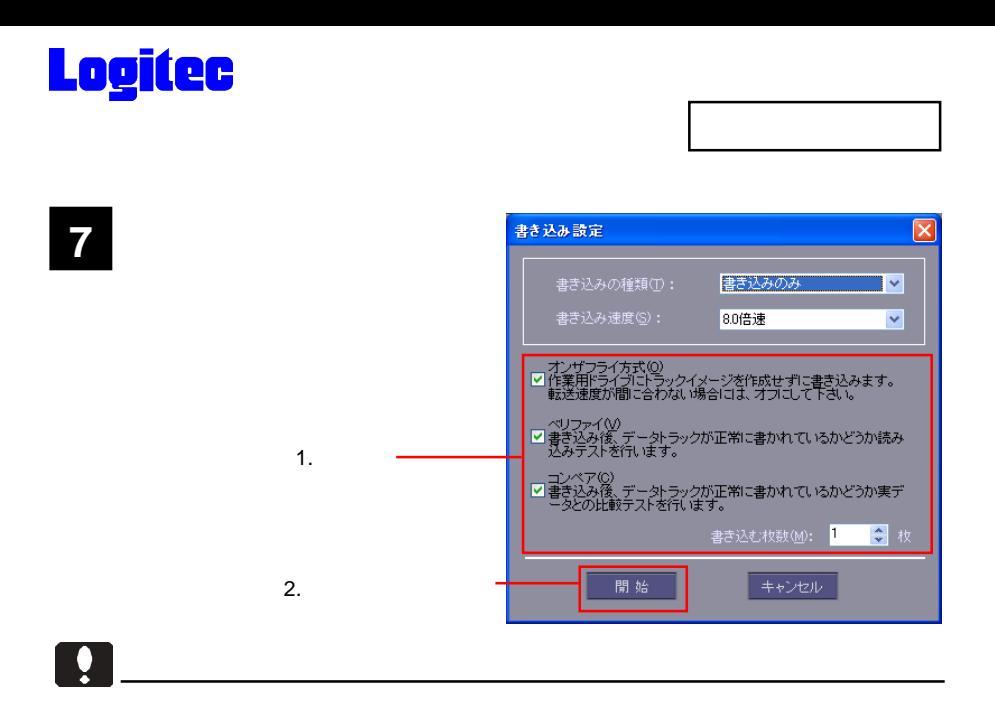

## Point

■ <mark>8</mark> 音楽の きんじゅう きんじゅう きんじゅう きんじゅう きんじゅう きんじゅう きんじゅう きんじゅう きんじゅう きんじゅう きんじゅう きんじゅう きんじゅう きんじゅう きんじゅう

 $CK$ 

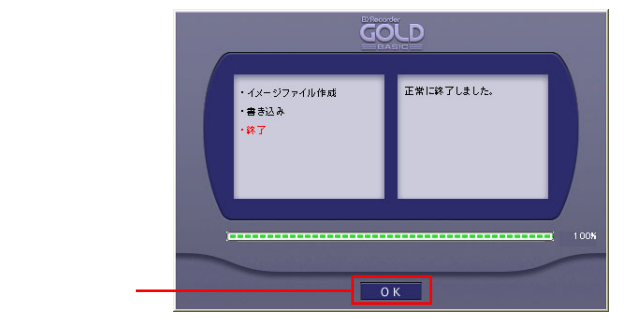

DVD/CD

OK

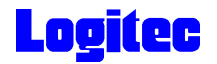

### DVD/CD

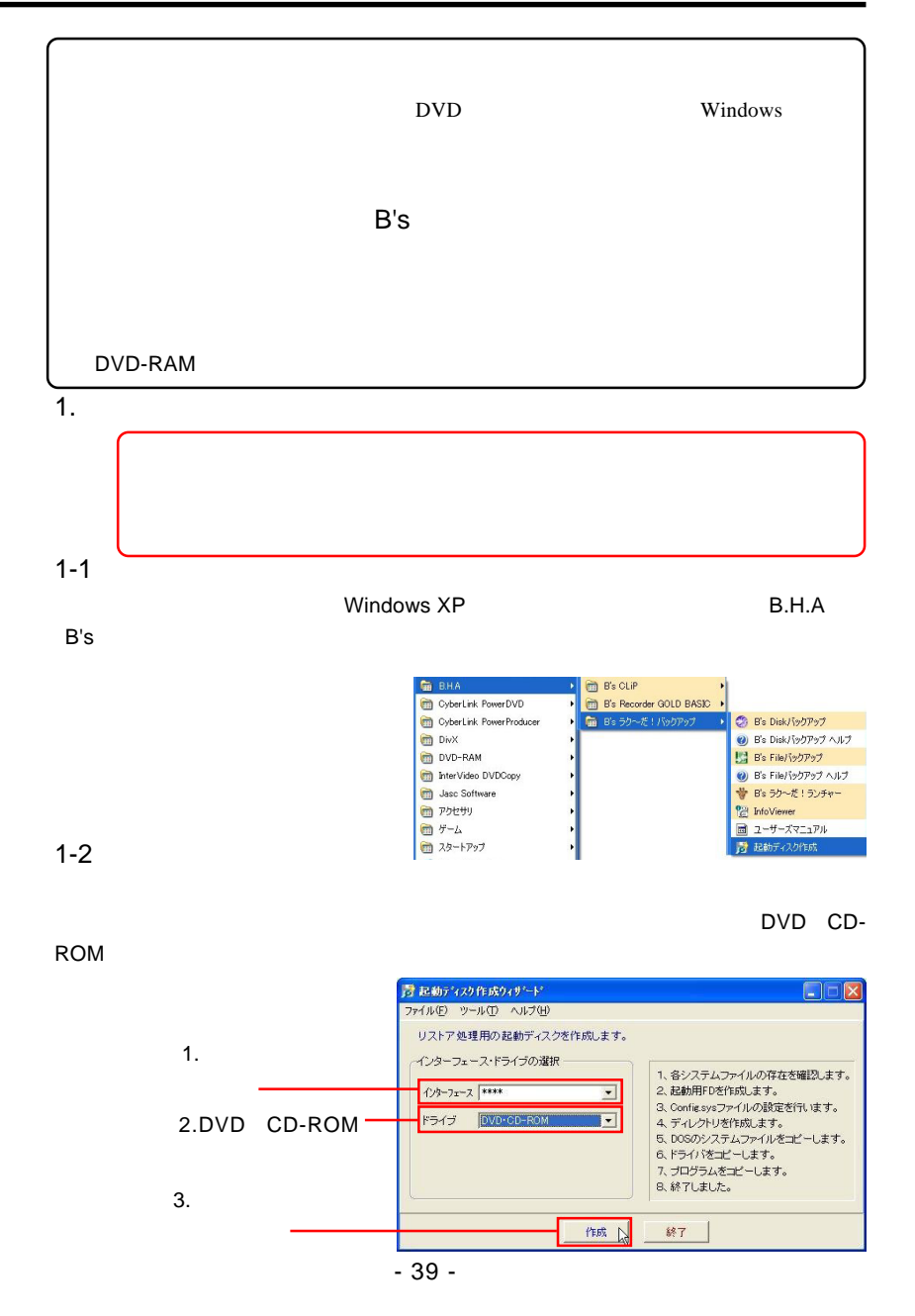

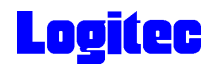

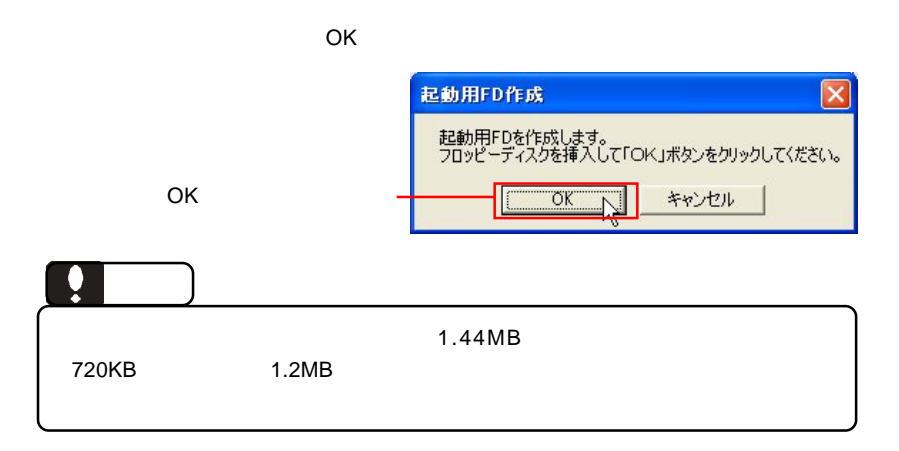

1-4

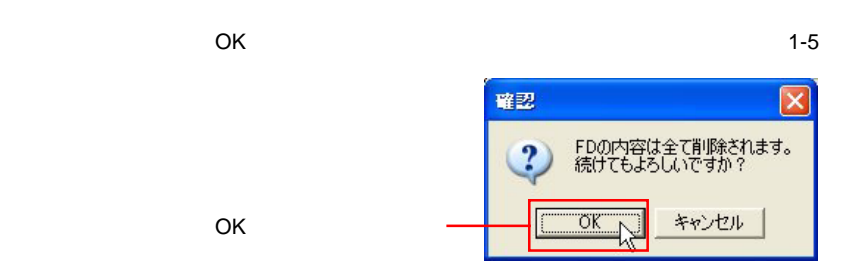

1-5

 $\overline{O}$ K $\overline{O}$ 

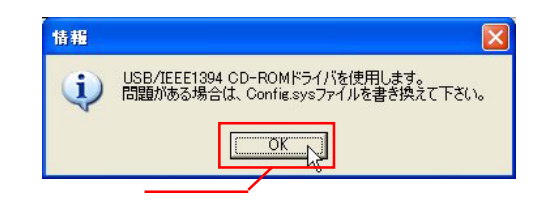

OK

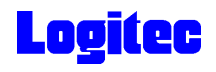

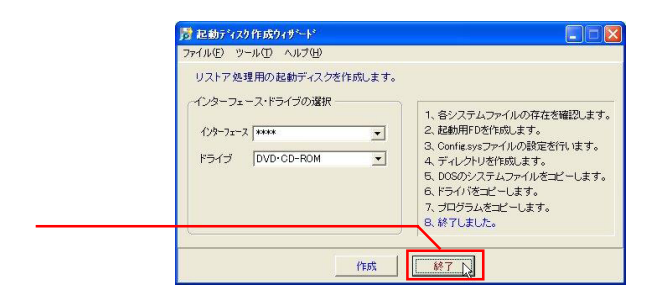

### 1-7

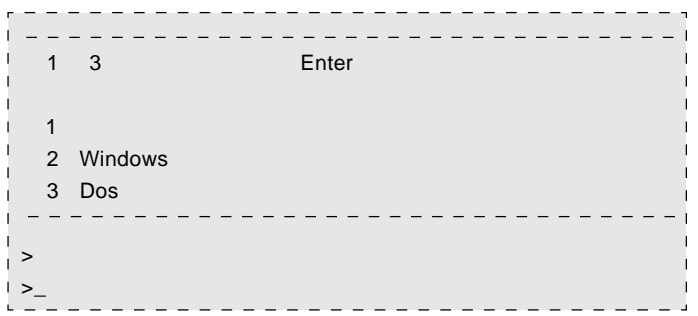

2.  $\blacksquare$ 

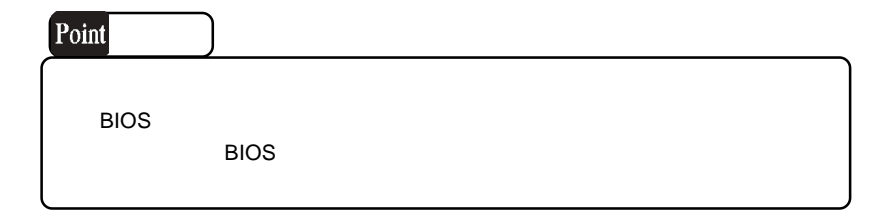

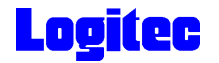

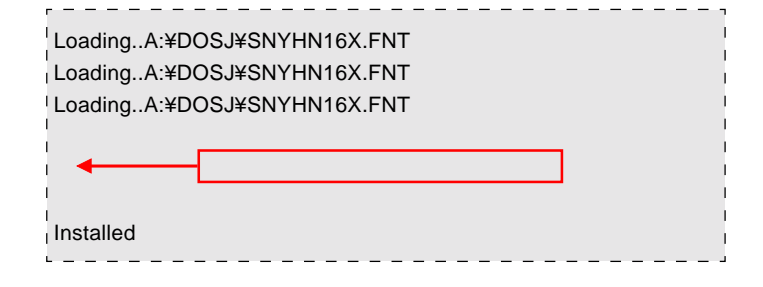

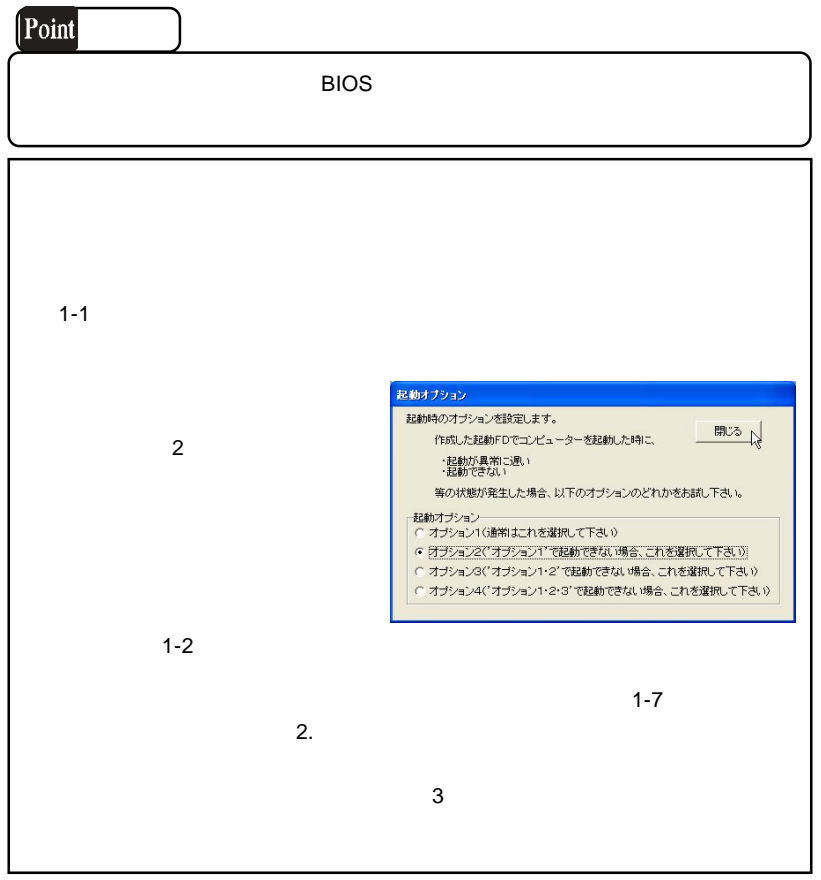

 $2.$ 

2-1

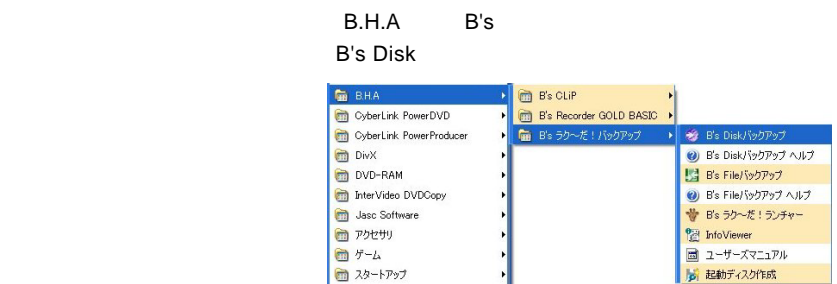

2-2

簡単ウィザードが起動しますので、「リカバリーCD/DVD作成」のラジオボタンを ON

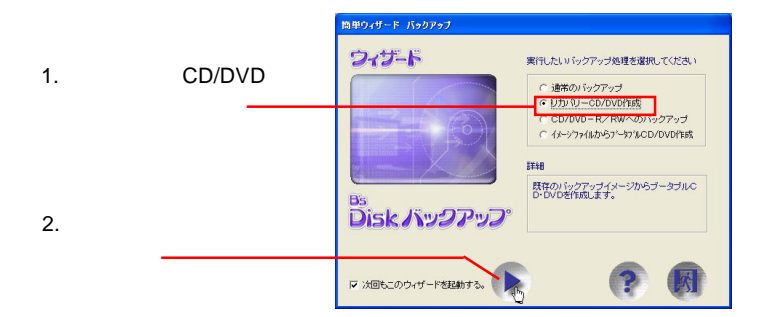

2-3

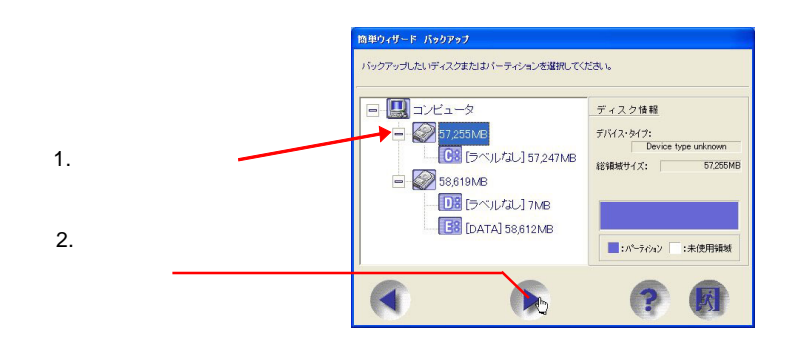

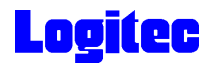

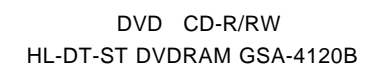

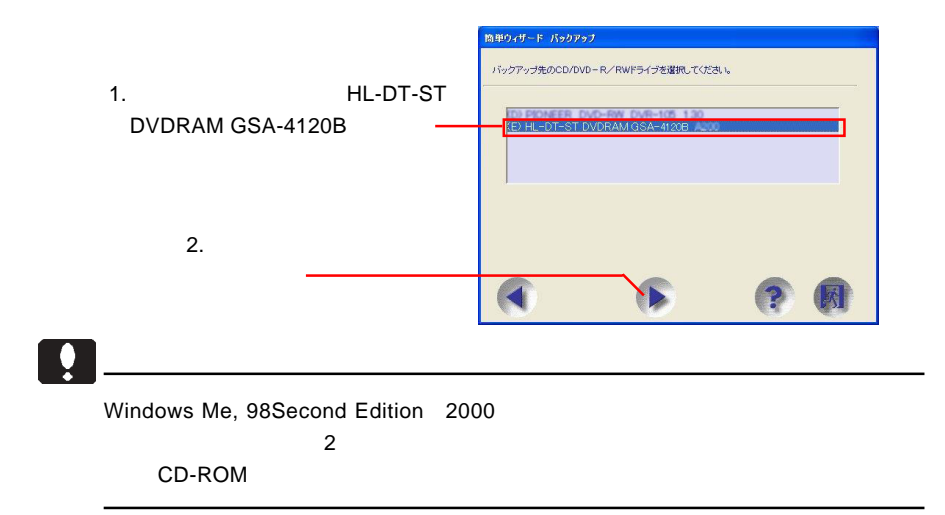

2-5

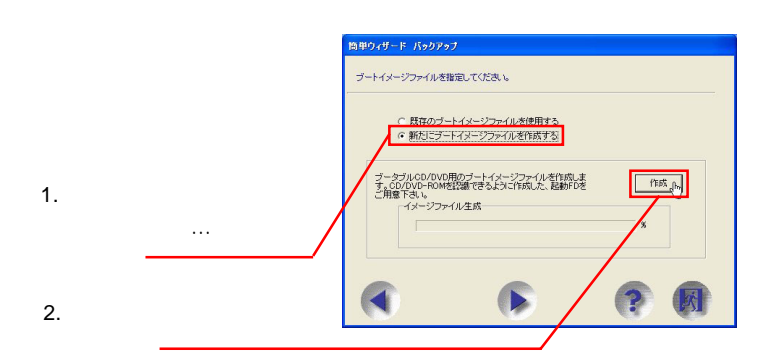

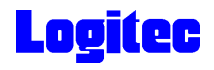

 $\sim$  OK

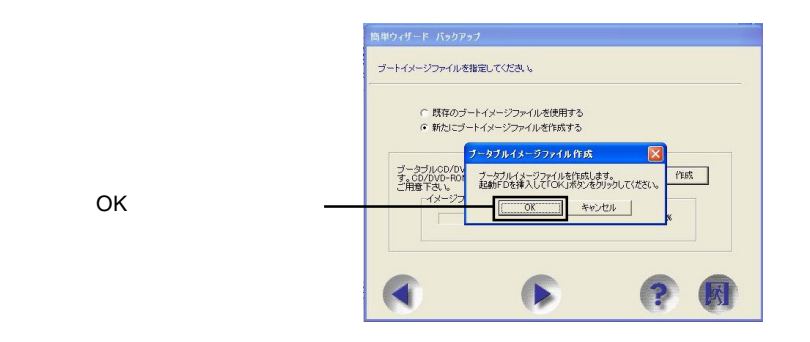

2-7

 $\overline{O}$ K

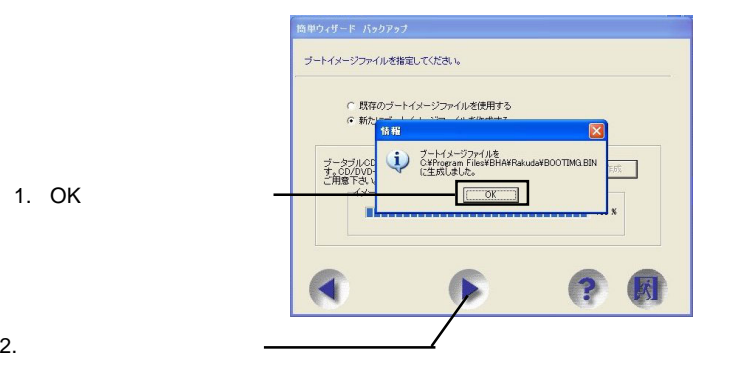

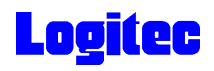

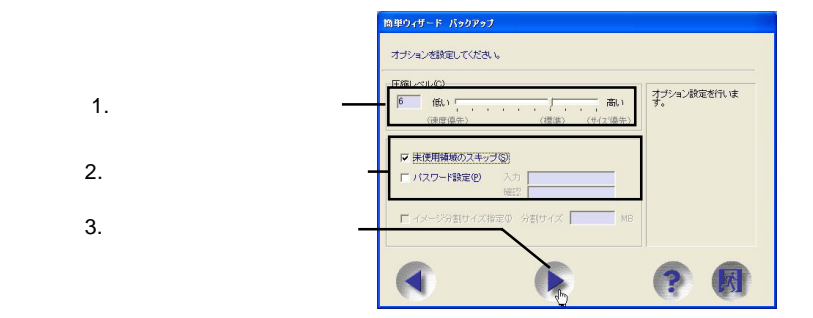

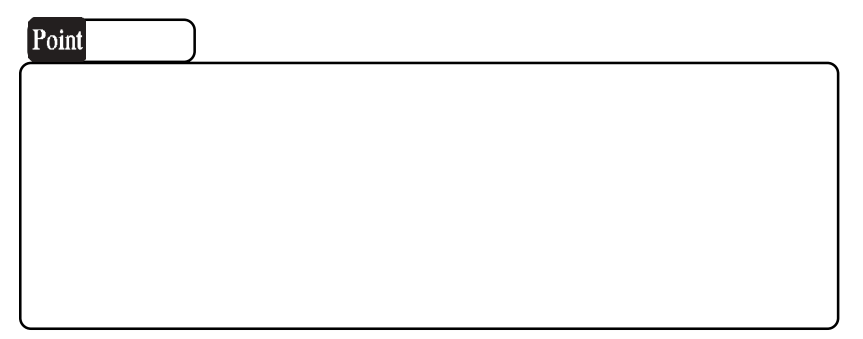

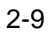

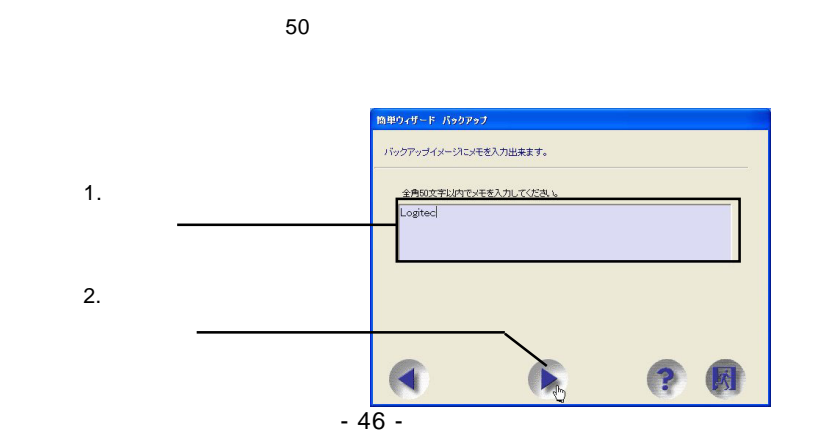

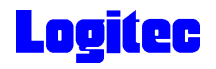

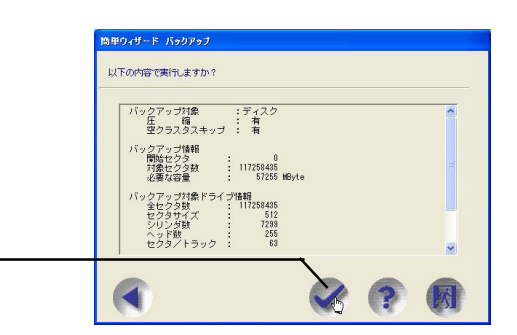

### 2-11

#### HL-DT-ST DVDRAM GSA-4120B

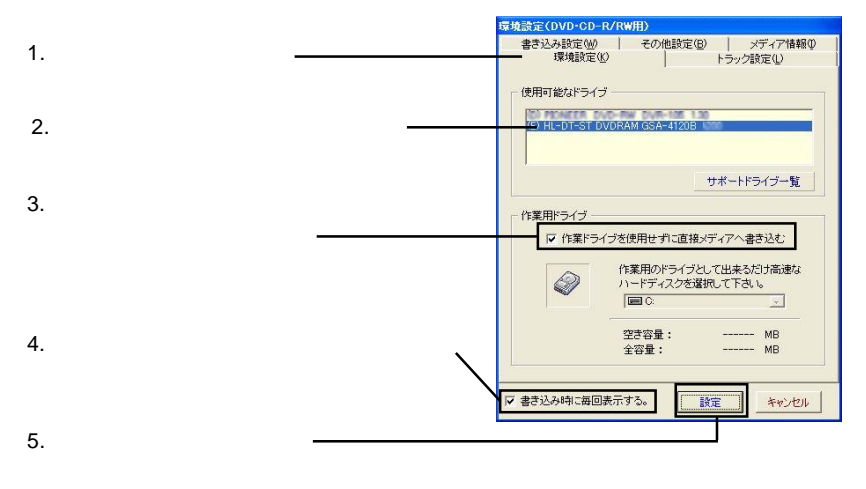

2-12

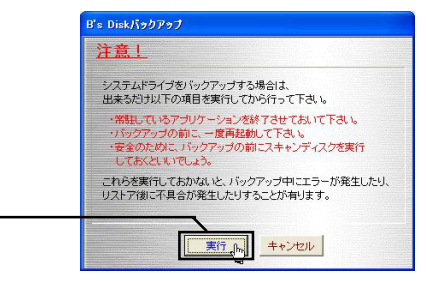

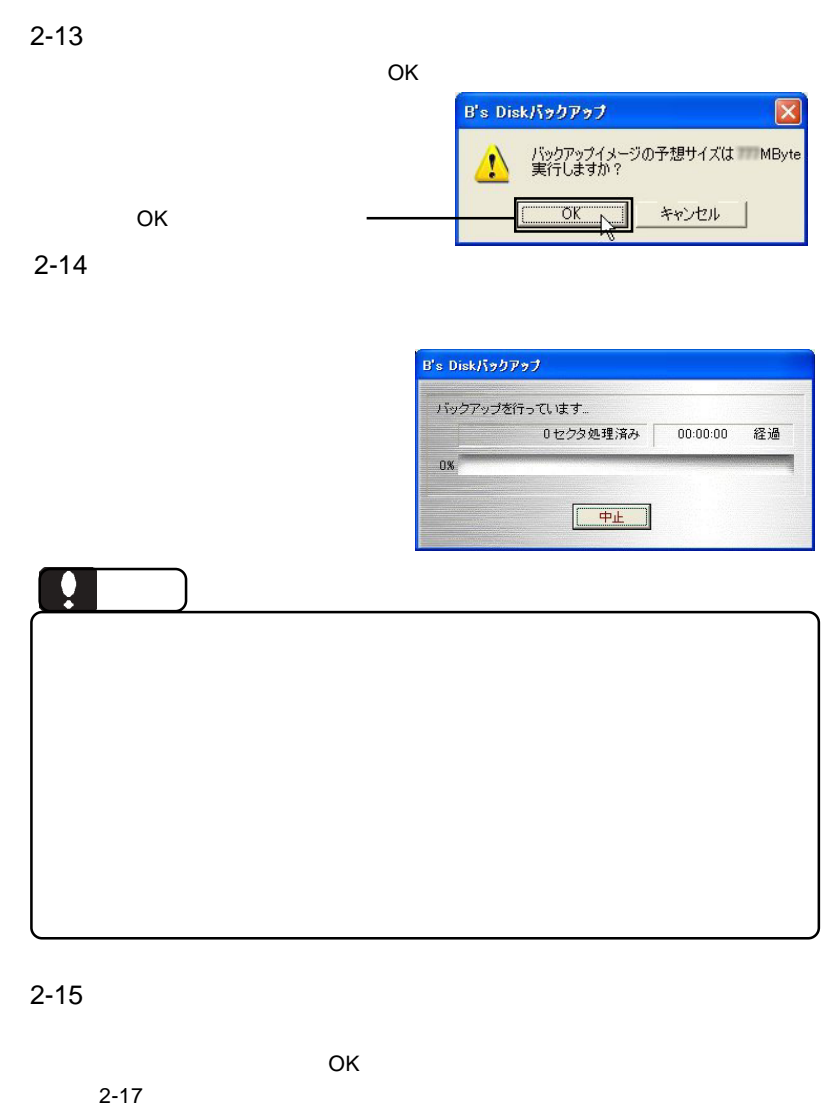

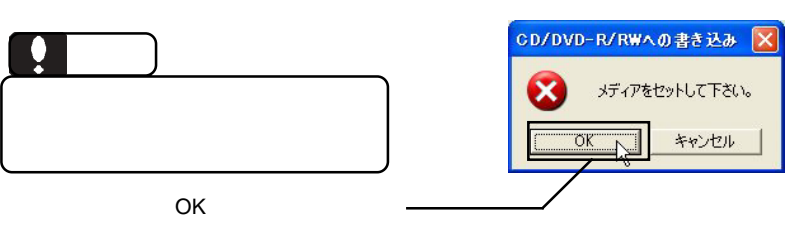

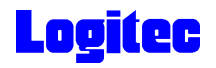

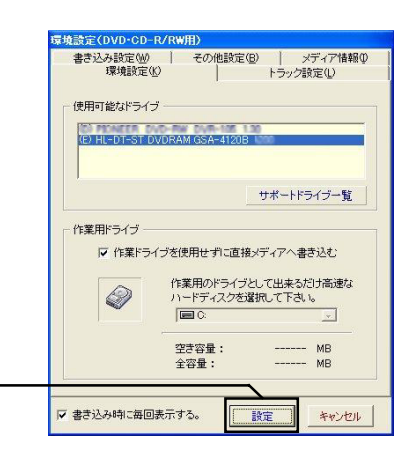

2-17

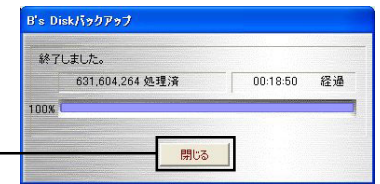

 $\mathsf{DVD/CD}$ 

 $\mathsf{B}.\mathsf{H}.\mathsf{A}$  and  $\mathsf{B}^{\prime}\mathsf{S}$ **InfoViewer** 

「設定」ボタンをクリック

 $\mathsf{DVD/CD}$ 

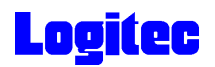

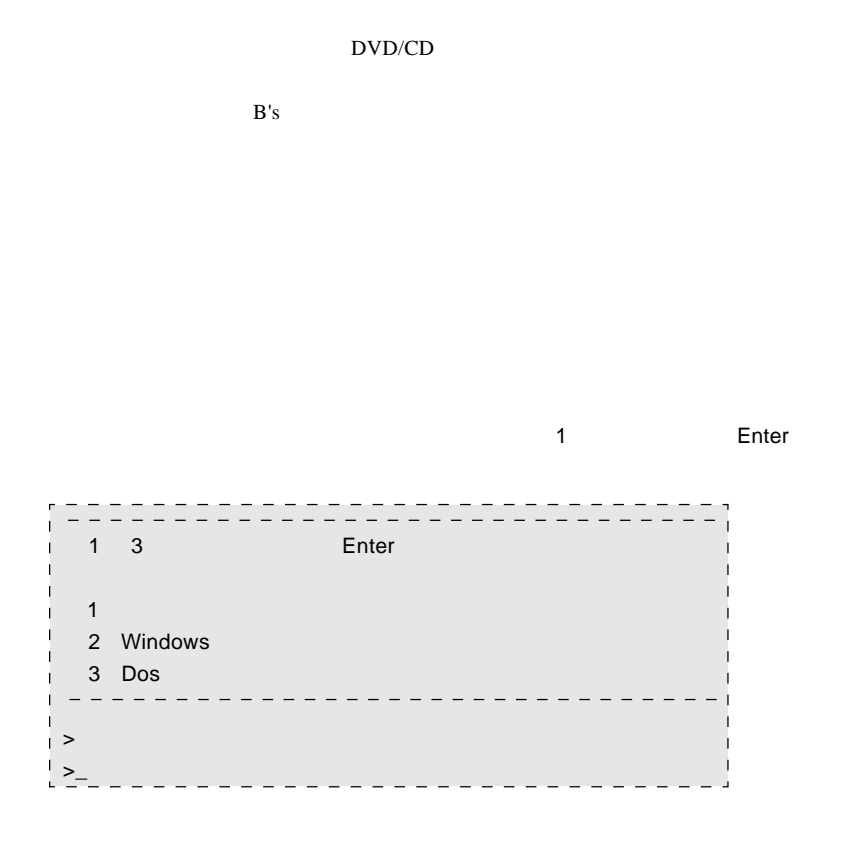

#### Enter

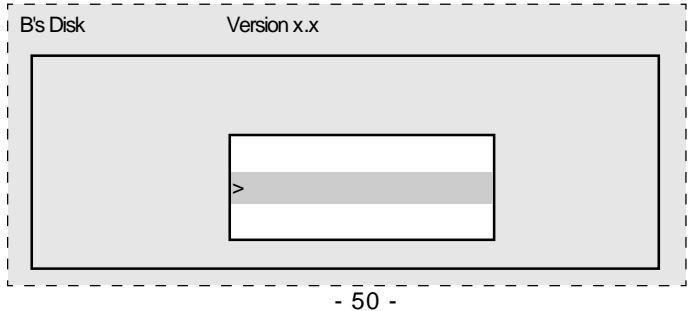

 $\Rightarrow$ 

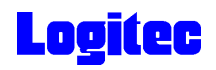

Q:  $\qquad \qquad \qquad \qquad$  Enter

 $\mathsf{A}$ C XXXXXX Q CD-ROM

**OVD/CD** 

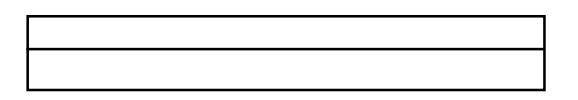

 $\mathsf{DVD/CD}$ 

Enter

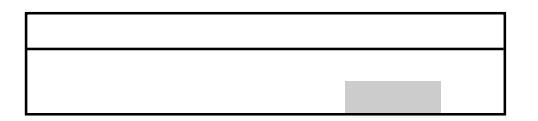

⑦バックアップログが表示されます。内容を確認して Enter キーを押してください。

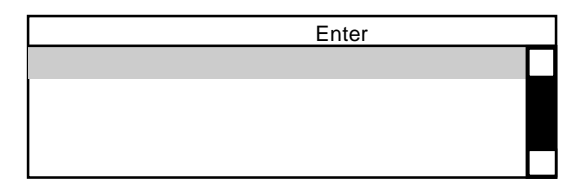

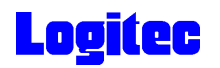

### DVD/CD

 $\blacksquare$  Enter

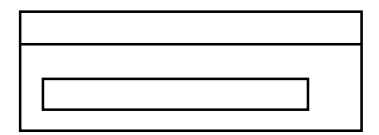

Enter

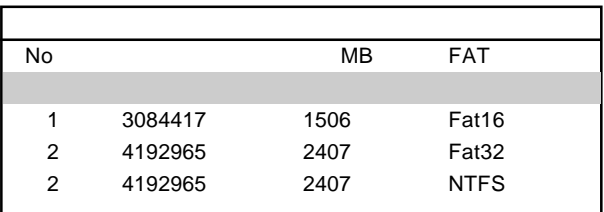

#### **State State Enter**

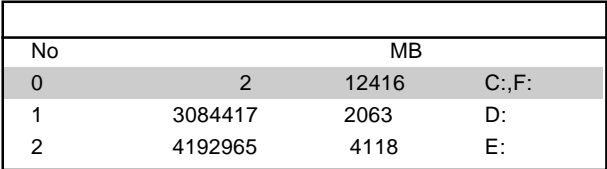

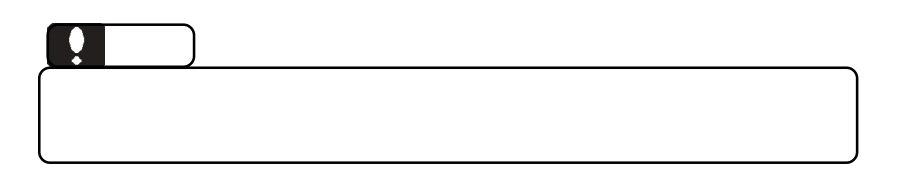

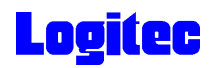

reconnection Enter

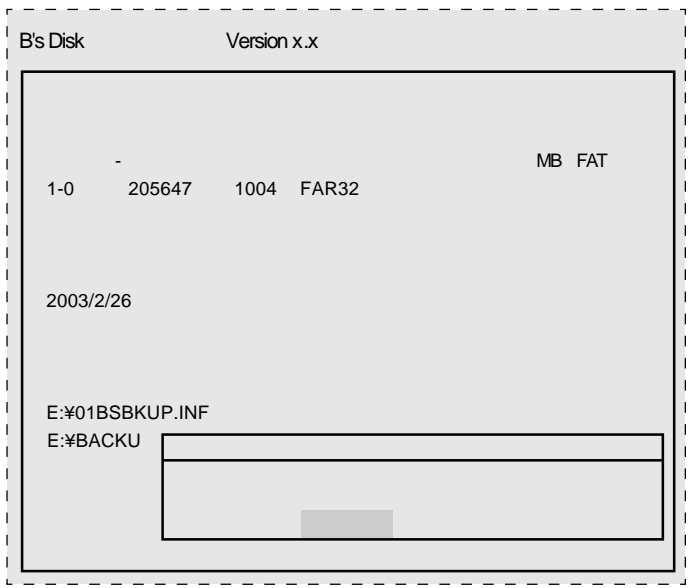

⑫リストアが完了すると、終了のメッセージが表示されますので、 Enter」キーを押

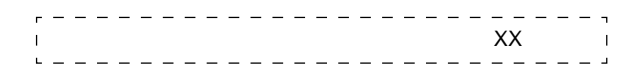

 $\blacksquare$  Enter  $\blacksquare$  Enter  $\blacksquare$ 

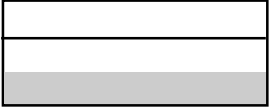

**Definition Enter Enter** 

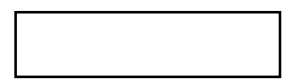

Windows

ScanDisk

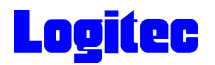

### Windows

Logitec  $\overline{\phantom{a}}$ 

Logitec

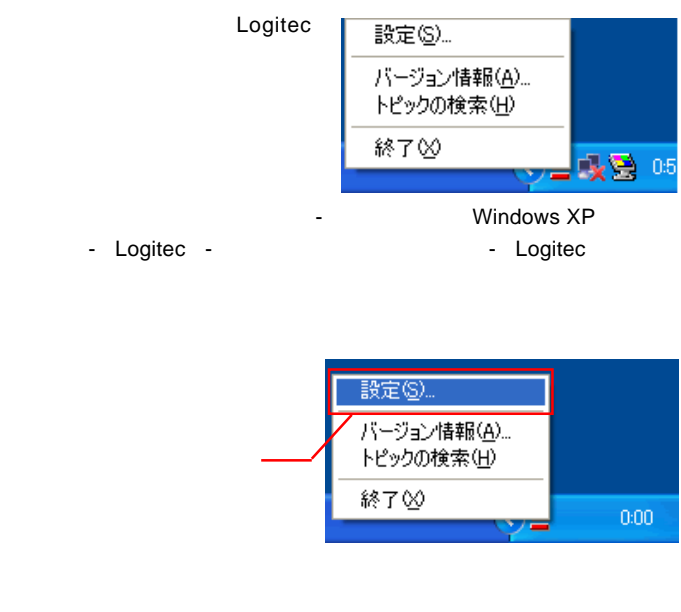

 $DVD$ 

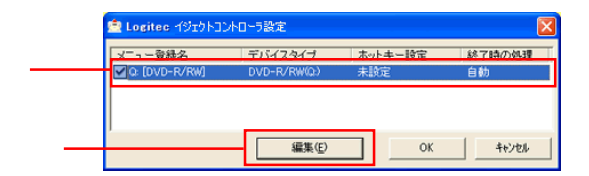

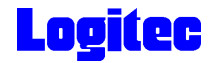

 $W$ indows  $\blacksquare$ 

 $\mathsf{OK}$ 

DVD OFF

Windows Windows

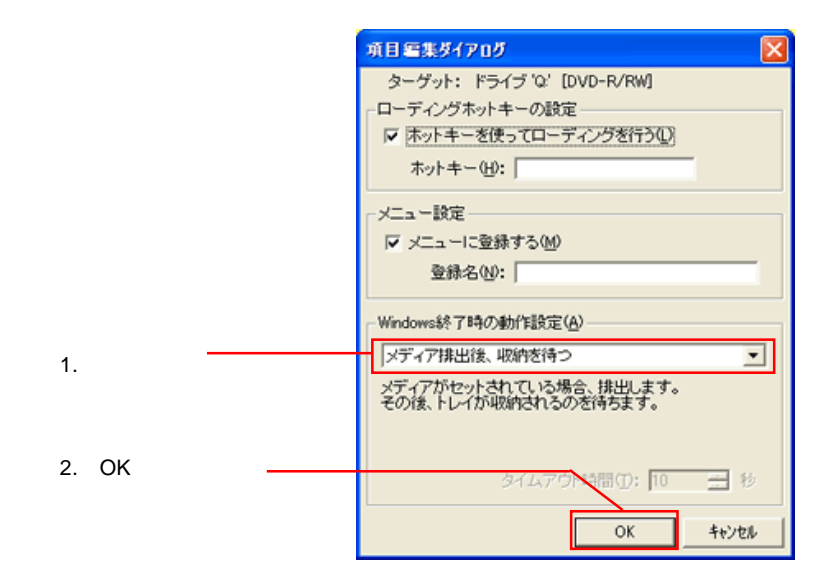

### Q&A

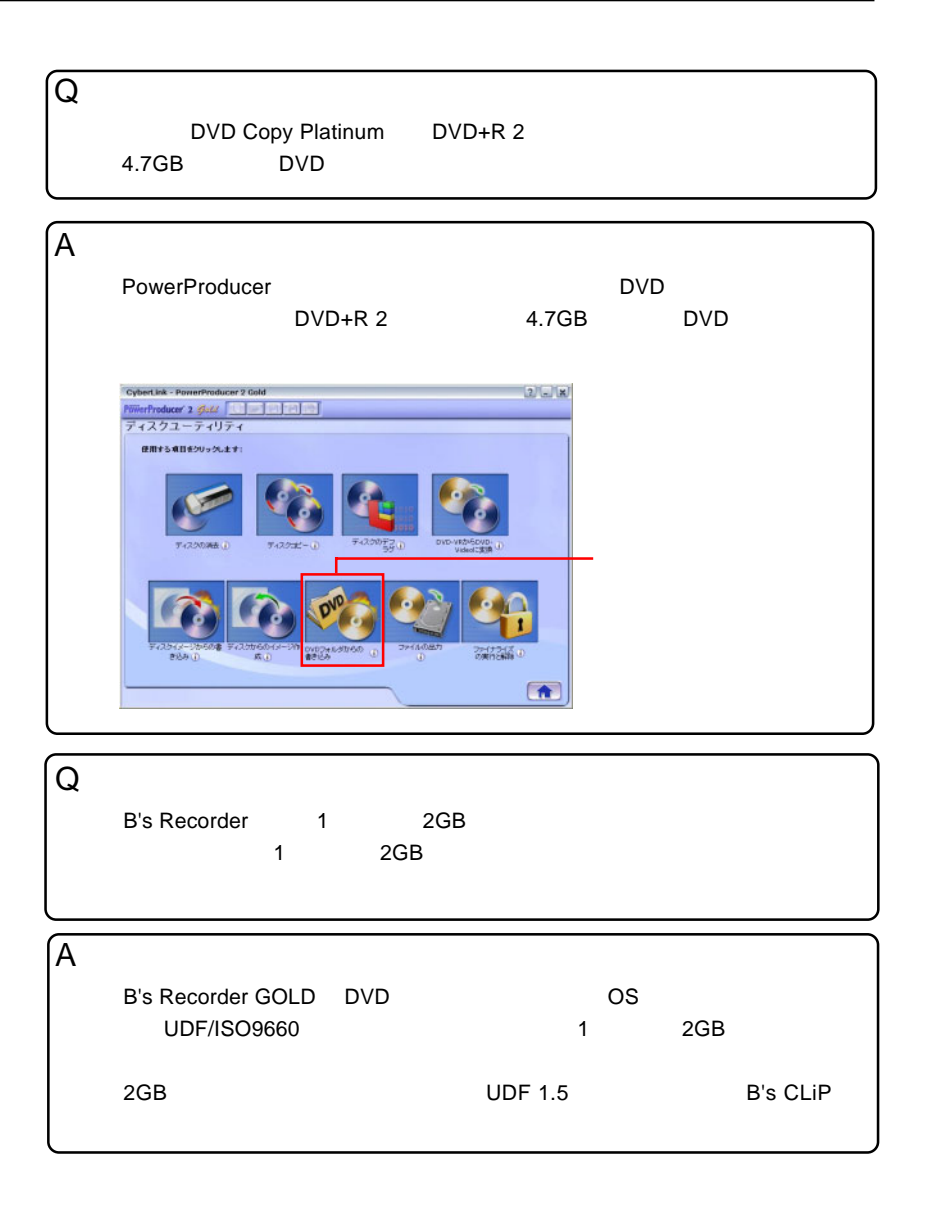

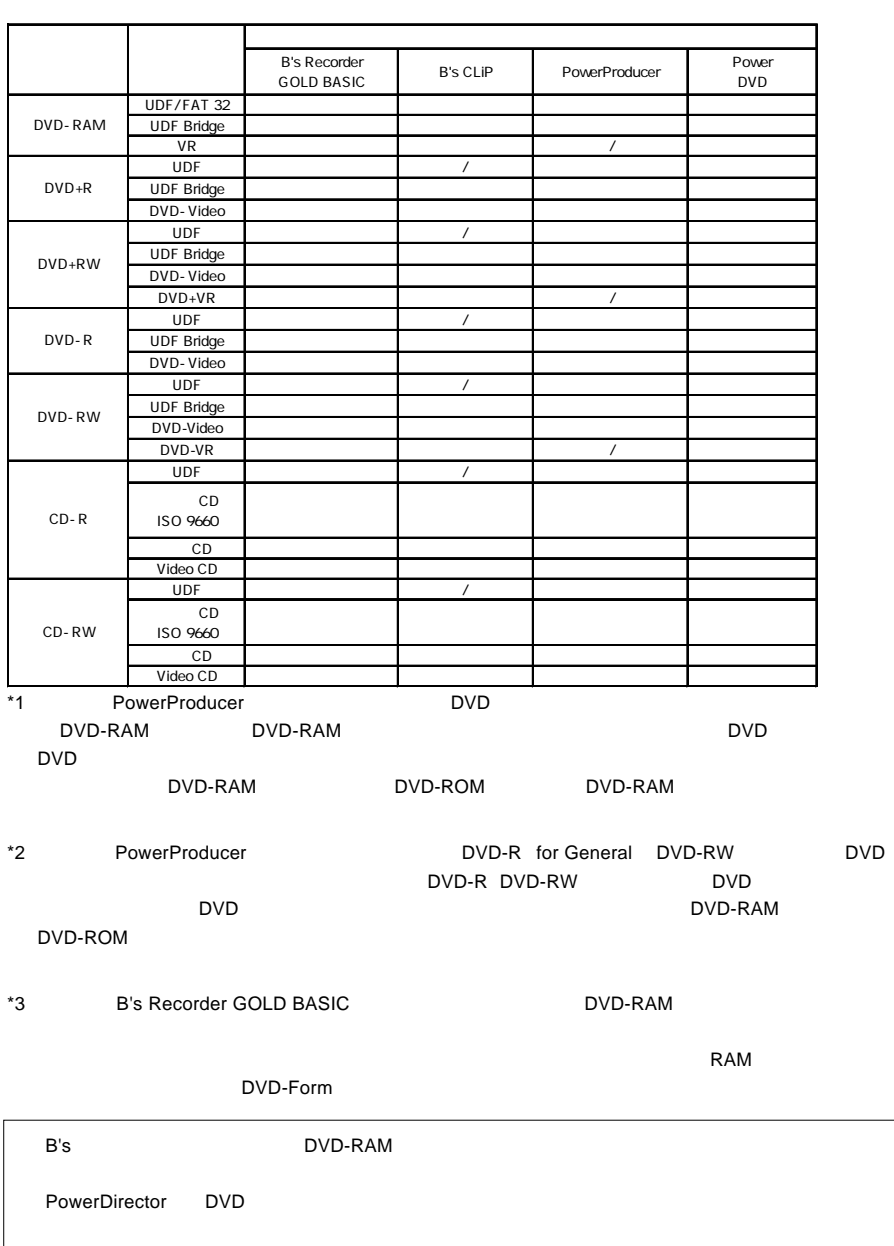

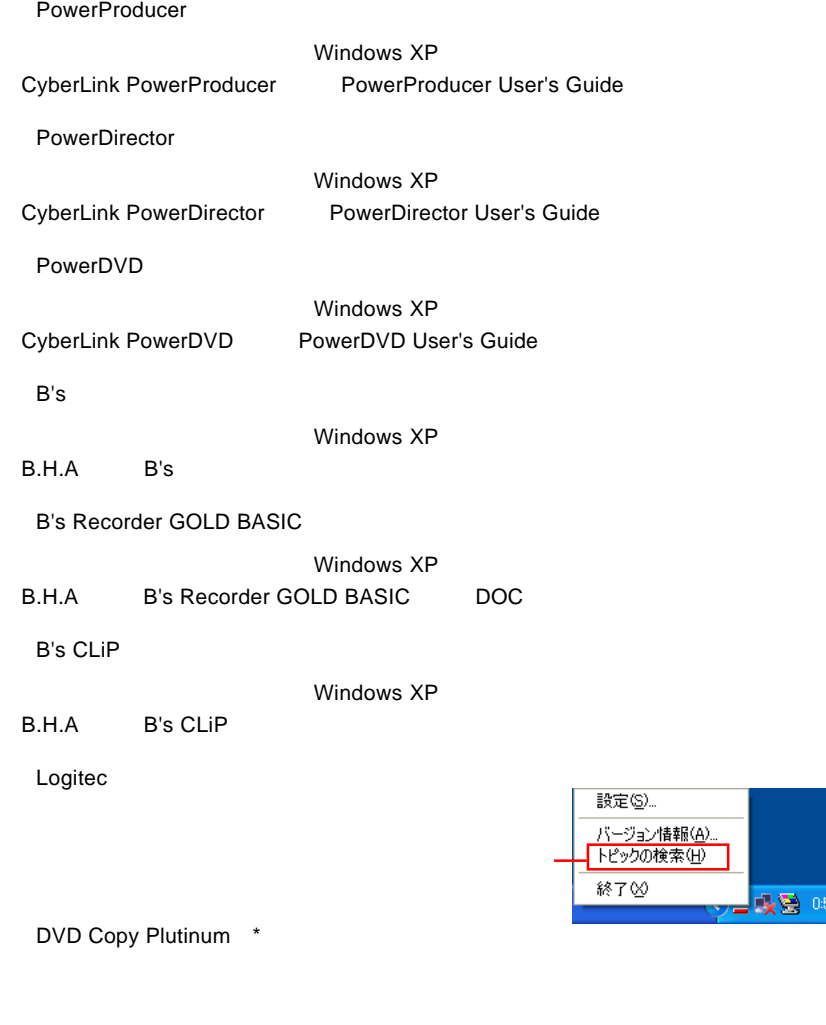

吸答 88